#### **บรรณานุกรม**

- กระทรวงศึกษาธิการ. (2542). **พระราชบัญญัติการศึกษาแห่งชาติ พ.ศ. 2542.** กรุงเทพฯ : กรม วิ ช า ก า ร . Kolb, David A; Irwin M. Rubin; & James M. Mclntyre. (1974). *Organizational Psychology***.**
- กรมกิจการผู้สูงอายุ (2560). ชุดความรู้การดูแลตนเอง และพัฒนาศักยภาพผู้สูงอายุ"เรียนรู้สังคม". เข้าถึงได้จาก : file:///D:/[งานตามเดือน/สิงหาคม%2062/รายงานโครงการวิจัย%20สสส/16/](../16/) บท%202/th1529476181-813\_2.pdf

ชลิดา อธิวิทวัส (2552). แนวคิดเกี่ยวกับเทคโนโลยีสารสนเทศ. เข้าถึงได้จาก :

[http://www.ptu.ac.th/StudentServe/input/thesis/\[10\]\[140916024756\].pdf](http://www.ptu.ac.th/StudentServe/input/thesis/%5b10%5d%5b140916024756%5d.pdf)

- ฟิสิกส์ ฌอณ บัวกนก และเกษตร วงค์อุปราช (2560). การพัฒนาสื่อเทคโนโลยีจัดการศึกษาเพื่อพัฒนา คุณภาพชีวิตผู้สูงอายุจากการมีส่วนร่วมของชุมชน ในเขตชานเมือง เทศบาลเมือง จังหวัดลำปาง. เ ข้ า ถึ ง ไ ด้ จ า ก : [file:///C:/Users/Inspiron/Downloads/](file:///C:/Users/Inspiron/Downloads/1695-1-7111-1-10-)1 6 9 5 -1 -7 1 1 1 -1 -1 0 - 20171219%20(3).pdf
- ระวีวรรณ ทรัพย์อินทร์ (2560). สื่อกับผู้สูงอายุในประเทศไทย. เข้าถึงได้จาก : [http://www.dpu.ac.th/commarts/journal/upload/issue/pUZ](http://www.dpu.ac.th/commarts/journal/upload/issue/pUZ0rrr9NH)0rrr9NH.
- วิทวัส วรินทรเวช (2545). งานวิจัยที่เกี่ยวข้องระบบคลังข้อมูลทางวิชาการ BRU. เข้าถึงได้จาก : https://dspace.bru.ac.th/xmlui/bitstream/handle/123456789/420/chapter2.pdf?se quence=4&isAllowed=y (วันที่ค้นข้อมูล 22 สิงหาคม 2562).
- วิรัตน์ คำศรีจันทร์,จิราภรณ์ ศรีนาค, จิราภา สุขเกษม และอุดมวิทย์ นักดนตรี. การสร้างนวัตกรรมการมี ส่วนร่วมและพัฒนาการสื่อสาร เพื่อส่งเสริมงานพัฒนาสุขภาพ. เข้าถึงได้จาก : <file:///C:/Users/Inspiron/Downloads/137805-Article%20Text-365664-1-10-> 20180802.pdf
- สำนักวิทยาบริการ ม.อุบลราชธานี (๒๕๖๑). การสร้างสรรค์สื่อประชาสัมพันธ์ข้อมูลท้องถิ่น. เข้าถึงได้ จาก: http://www.oar.ubu.ac.th/km/index.php/๒๐๑๗-๐๕-๒๓-๐๒-๓๗-๒๑/๒๐๑๗-๐๒-0 ต-0 ส-๔0-๕๕/๗๔-๒๐๑๘-๐๙-๐๗-๐๘-๑๑-๔๐
- ผู้ช่วยศาสตราจารย์ดร. กมลรัฐ อินทรทัศน์(2560). เทคโนโลยีสารสนเทศและทฤษฎีการสื่อสาร เข้าถึงได้จาก : [https://www.stou.ac.th/Thai/Schools/sca/MA\\_TEXT/UNIT10.txt](https://www.stou.ac.th/Thai/Schools/sca/MA_TEXT/UNIT10.txt) Englewood Cliffs, N.J.: Prentice-Hall.

#### **ก ำหนดกำร**

**กำรประชุมเชิงปฏิบัติกำรพัฒนำสื่อเทคโนโลยีสร้ำงสรรค์เพื่อชุมชนท้องถิ่นน่ำอยู่**

**ขององค์กรปกครองส่วนท้องถิ่นกับมหำวิทยำลัยรำชภัฏและภำคีพื้นที่ภำคเหนือ**

## **วันที่11 – 12 สิงหำคม 2561**

**ณ ห้อง N121 อำคำรศรีรำชภัฏ ชั้น 2 วิทยำลัยน่ำน จังหวัดน่ำน**

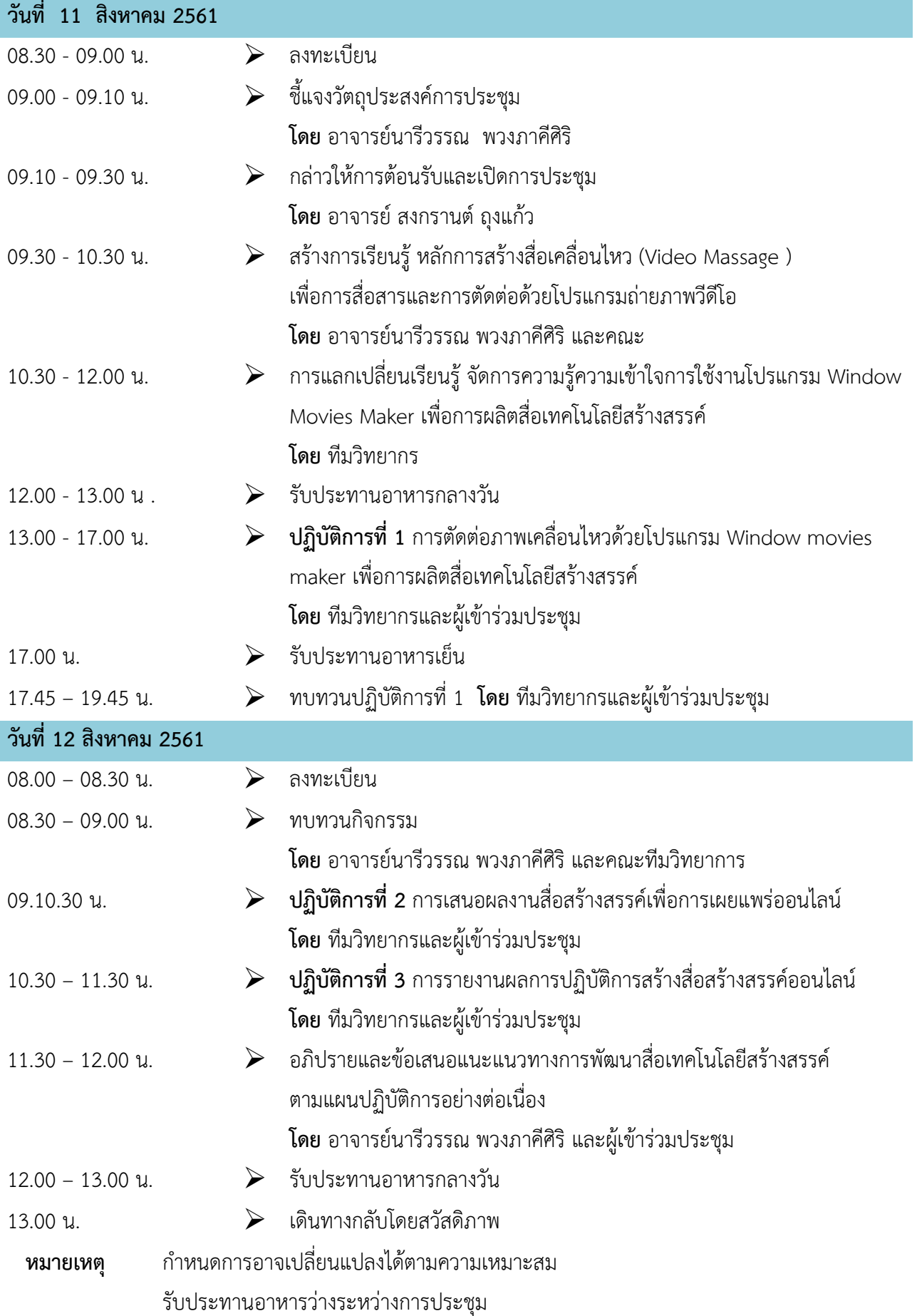

#### **แบบประเมินก่อนเรียนและหลังเรียน**

ี <u>คำขึ้แจง :</u> กรุณาใส่เครื่องหมาย ✔ ลงในช่อง "ถูกต้อง" และ "ไม่ถูกต้อง" ลงหน้าคำตอบที่ตรงกับความคิดเห็น และความเข้าใจในเรื่องการใช้สื่อเทคโนโลยี

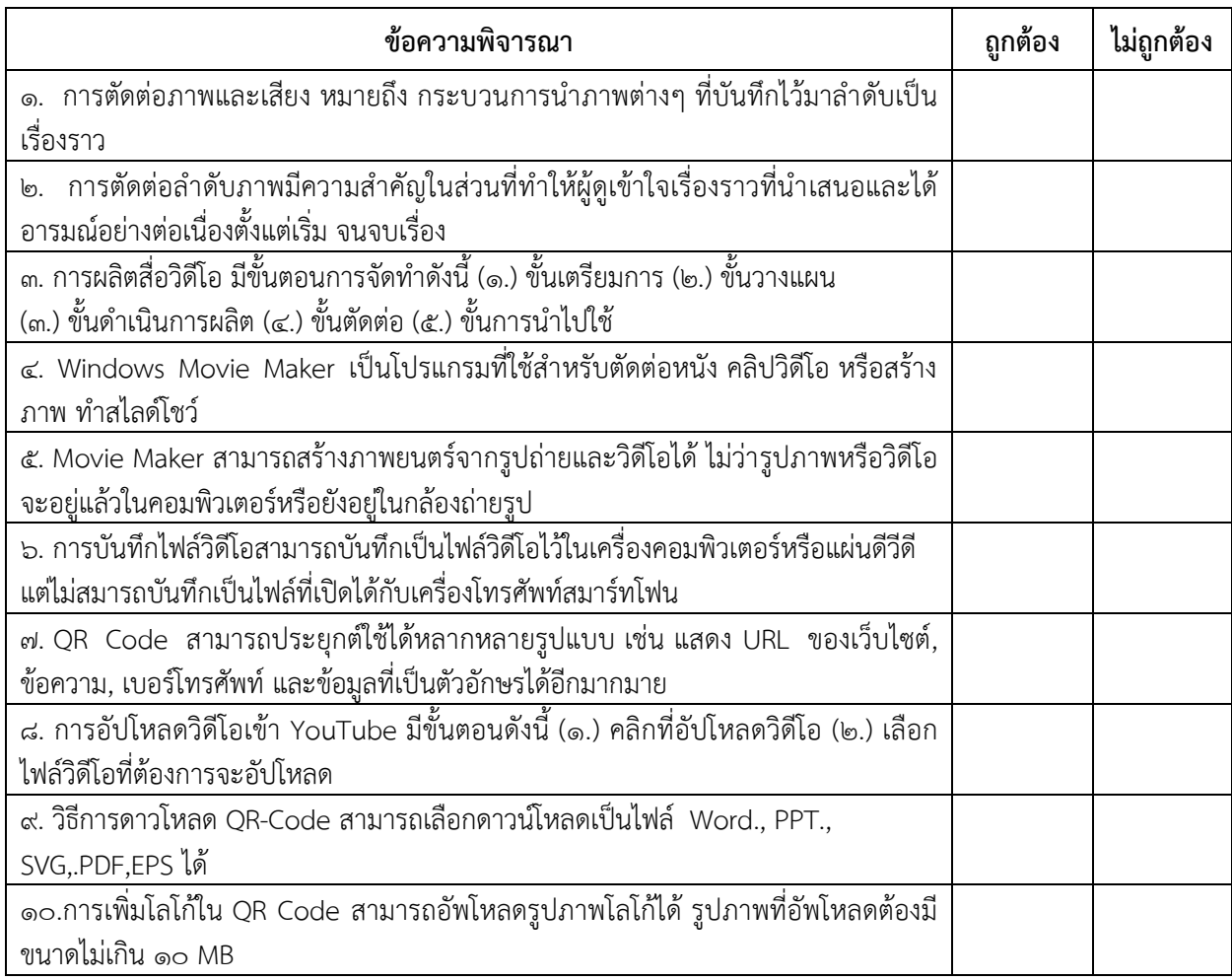

## **แบบประเมินประกอบการประชุมเชิงปฏิบัติการพัฒนาสื่อเทคโนโลยีสร้างสรรค์ เพื่อชุมชนท้องถิ่นน่าอยู่ ขององค์กรปกครองส่วนท้องถิ่นกับมหาวิทยาลัยราชภัฏและภาคีพื้นที่ภาคเหนือ วันที่ 11-12 สิงหาคม 2561 ณ ห้อง N121 อาคารศรีราชภัฏ ชั้น 2 วิทยาลัยน่าน จังหวัดน่าน**

<u>คำอธิบาย</u> แบบประเมินฉบับนี้มีทั้งหมด 4 ตอน ขอให้ผู้ตอบแบบสอบถามตอบให้ครบทั้ง 4 ตอน เพื่อให้การดำเนินโครงการ เป็นไปตามวัตถุประสงค์และเพื่อเป็นประโยชน์ในการน าไปใช้ต่อไป

#### **ตอนที่ 1 สถานภาพของผู้ตอบ**

 $\mathring{\mathsf{h}}$ าชี**้แจง** โปรดทำเครื่องหมาย ✔ ลงในช่อง ( ) หน้าข้อความ

- 1. เพศ ( ) ชาย ( ) หญิง
- 2. ประเภท/ต าแหน่ง……………………………………………………………………………………………………………………………………………
- 3. สังกัด/หน่วยงาน...................................................................... ( ) อื่น ๆ ระบุ……………………………………..……..…………

#### <u>ตอนที่ 2</u> ระดับความพึงพอใจ / ความรู้ความเข้าใจ / ประโยชน์ที่จะได้รับ/การนำไปใช้

**ค าชี้แจง โปรดท าเครื่องหมาย ลงในช่องที่ตรงกับระดับความพึงพอใจของท่าน**

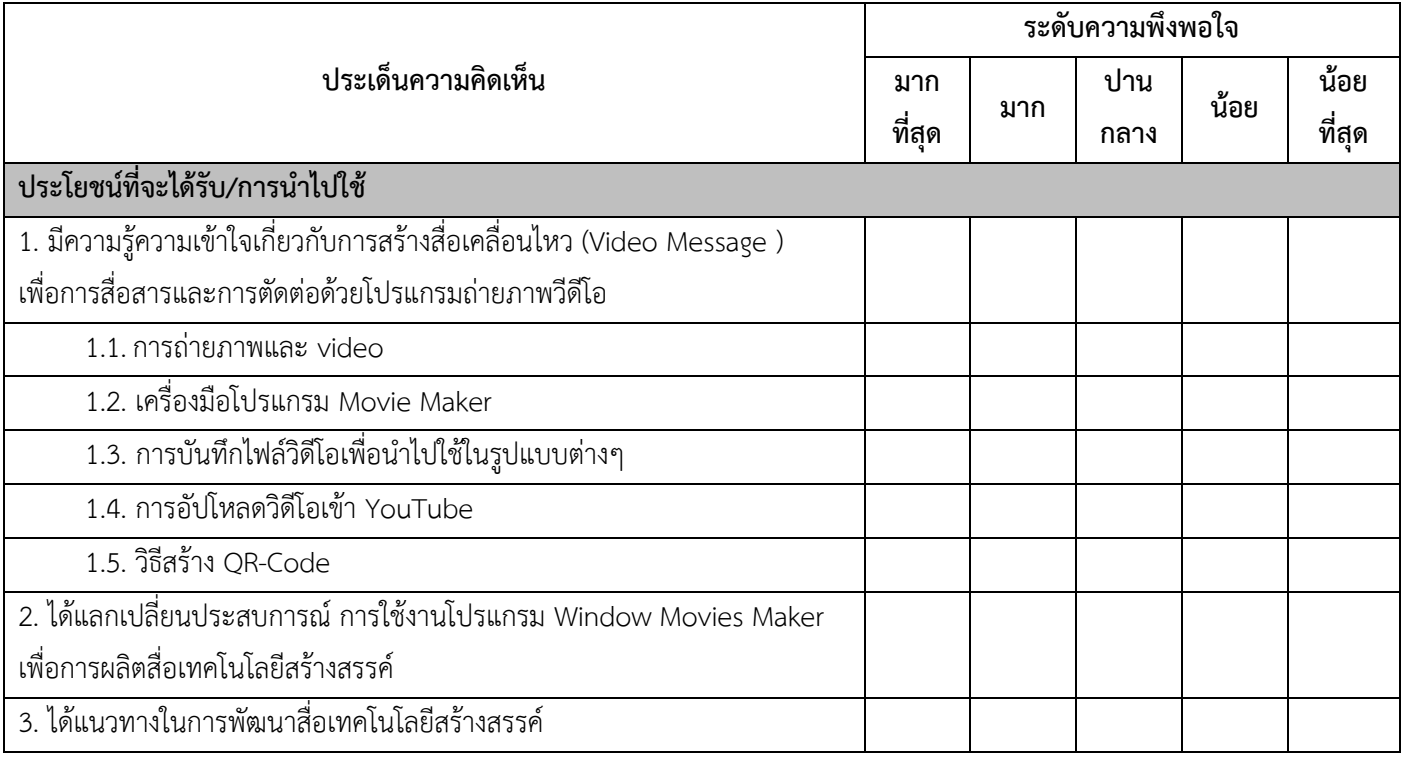

#### **ตอนที่3 การจัดกิจกรรมครั้งนี้บรรลุตามวัตถุประสงค์หรือตามความคาดหวังของท่านหรือไม่ มีข้อเสนอแนะอย่างไร**

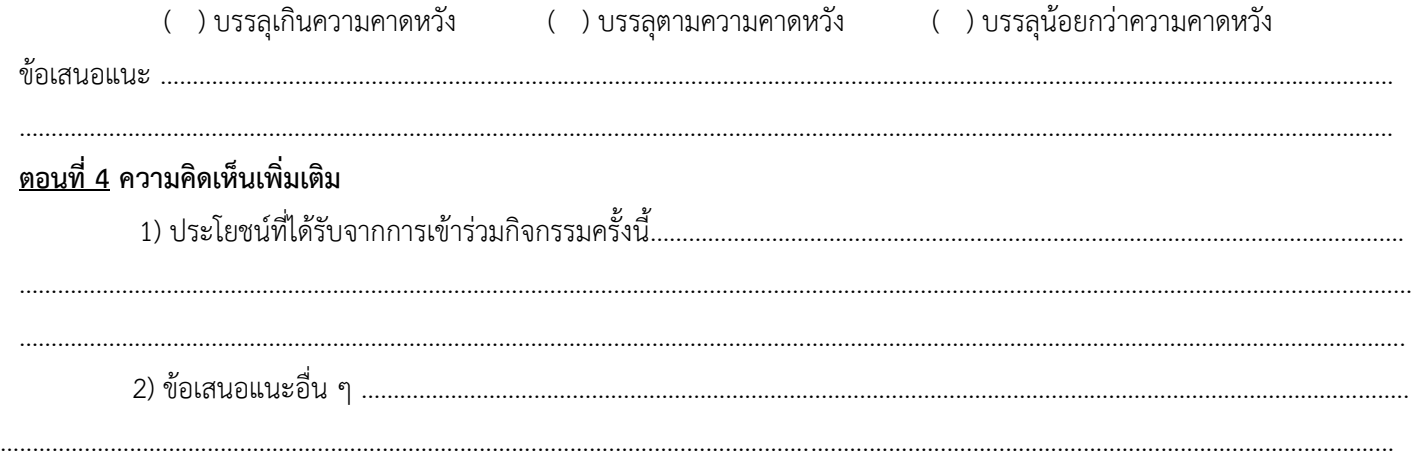

## **แผนปฏิบัติการพัฒนารูปแบบกิจกรรมเสริมทักษะการสร้างสื่อเทคโนโลยีสร้างสรรค์สืบสานภูมิปัญญา** แหล่งเรียนรู้ ที่เอื้อต่อการท่องเที่ยวเชิงประวัติศาสตร์ชุมชนบ้านนาปัง ตำบลนาปัง จังหวัดน่าน

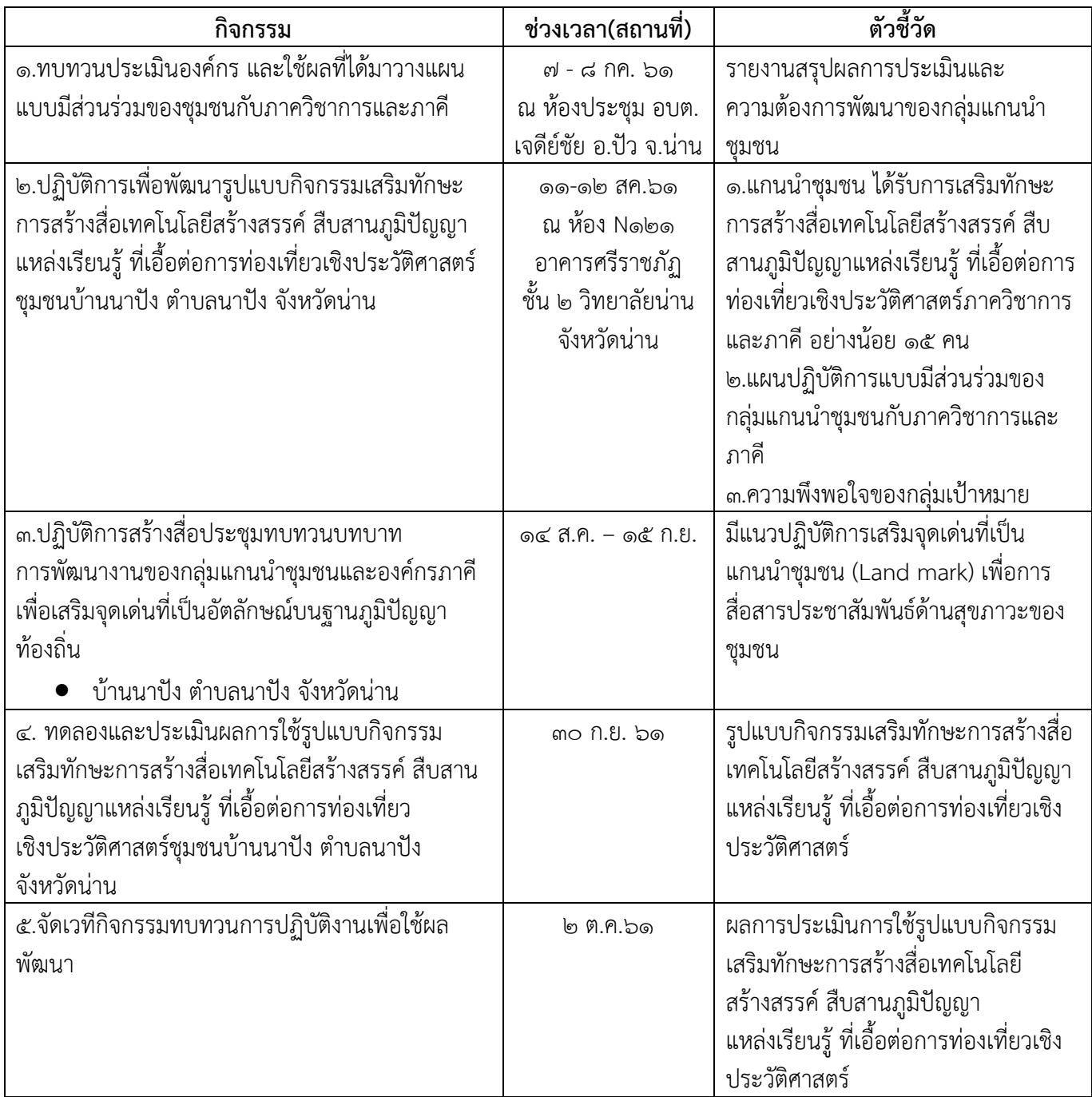

**รายละเอียดเนื้อหาการประชุมเชิงปฏิบัติการพัฒนาสื่อเทคโนโลยีสร้างสรรค์เพื่อชุมชนท้องถิ่น น่าอยู่ขององค์กรปกครองส่วนท้องถิ่นกับมหาวิทยาลัยราชภัฏและภาคีพื้นที่ภาคเหนือ**

**1. แนวทางการถ่ายภาพและวิดีโอ**

## **1.1 ความรู้เบื้องต้นและเทคนิคส าหรับการถ่ายภาพและวิดีโอ**

**เลนส์กล้องต้องสะอาด**

้อย่างแรกเลย เราต้องมาดูส่วนสำคัญส่วนแรกที่ใช้ในการรับภาพก่อนเลยนั่นก็คือ เลนส์กล้อง มือถือเราต้องหมั่นสังเกตดูให้มันสะอาดพร้อมใช้งานตลอด เพราะหากมันสกปรกแน่นอนว่าภาพที่ ออกมามันก็จะมีปัญหาขึ้นได้

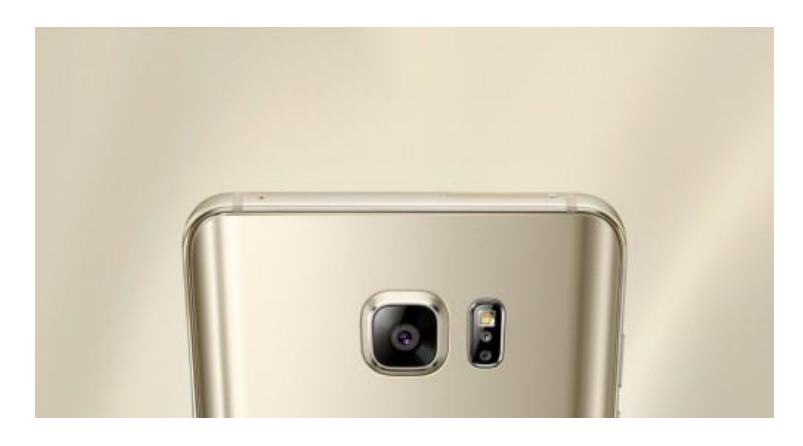

**ทัศนวิสัยต้องชัดเจนดี**

ทัศนวิสัยก็คือเวลาเราถ่ายวิดีโออย่าให้อะไรมาบังกล้องมือถือเรานั่นเอง ไม่ต้องระวังอะไรอื่นไกลเลย มือหรือนิ้วของเรานั่นแหละ ตอนขณะถือถ่ายอยู่เราอาจจะเผลอไปบังโดยไม่รู้ตัวได้ เพราะงั้นระมัดระวัง ้นอกจากระวังจะบังกล้องแล้ว อีกส่วนที่สำคัญไม่แพ้กันก็คือเรื่องของเสียง เราจะต้องรู้ตำแหน่งของจุดรับเสียง ของมือถือเราเมื่อรู้แล้วก็ให้ระวังอย่าได้ไปบังส่วนนั้นเช่นกัน เพื่อที่ว่าเราจะได้มีทั้งภาพและเสียงที่มีคุณภาพสูง

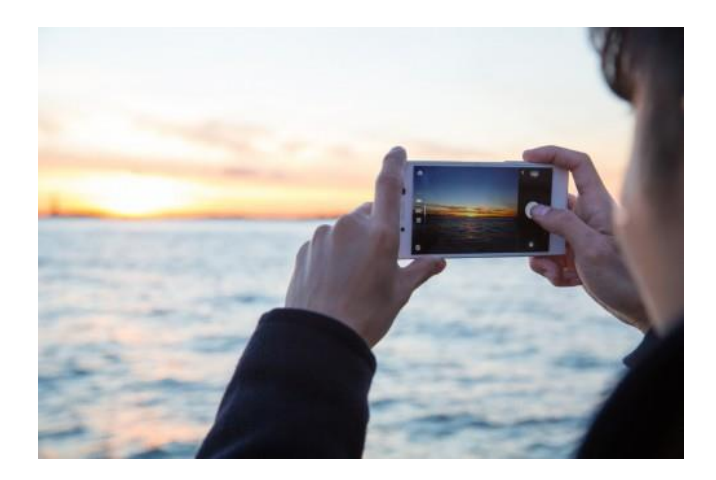

#### **สองมือย่อมดีกว่ามือเดียว**

การใช้สองมือถ่ายย่อมดีกว่าการใช้มือเดียวเป็นไหนๆ ไม่ว่าจะเป็นเรื่องภาพที่จะมีความนิ่งกว่า หรือจะ ในเรื่องของความถนัดในการถือ ดังนั้นอย่าลืมใช้สองมือถือให้มั่นและถ่าย

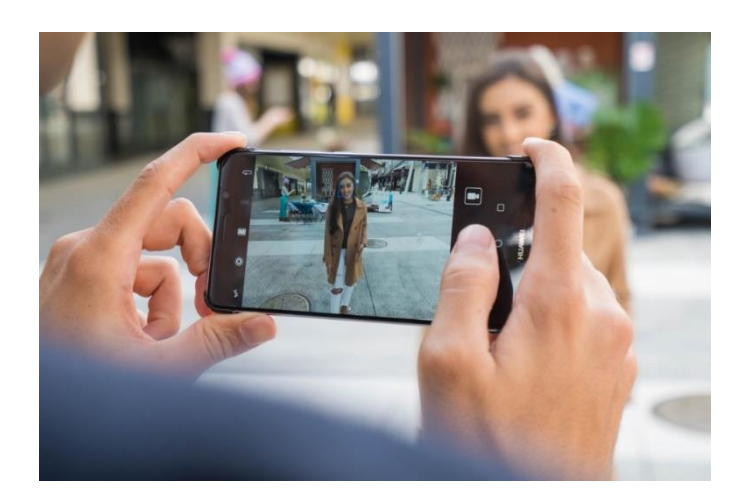

#### **ถ่ายในแนวนอน**

อุปกรณ์ต่างๆที่เป็นจอแสดงผล หรือไม่ว่าจะโปรแกรมเล่นวิดีโอเว็บไซต์ดูวิดีโอต่างๆ จะมีรูปแบบการ แสดงผลเป็นแนวนอนทั้งนั้นเลย เพราะงั้นหากเราถ่ายในแนวตั้งซึ่งบางคนอาจจะคิดว่าก็แนวตั้งมันถือถนัดกว่า แต่ผลออกมามันจะดูไม่ถนัดตา เพราะถ้าคลิปที่ออกมาเป็นแนวตั้งพอเราไปเปิดดูจะให้ความรู้สึกอึดอัดมากๆ เพราะภาพที่ได้ออกมามันจะมีความแคบ ดูไม่สบายตา

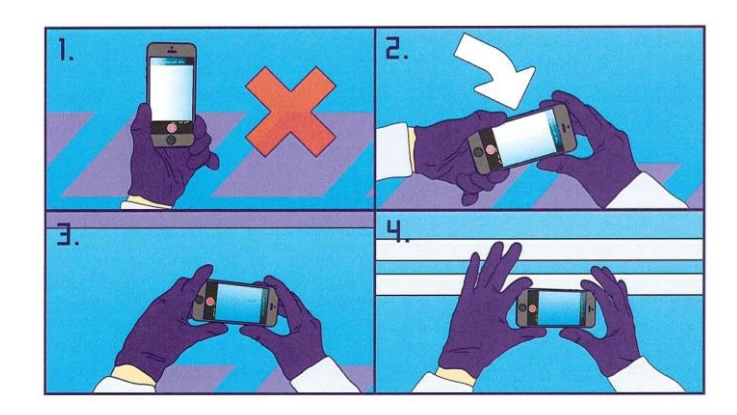

#### **ความสว่างต้องพอเหมาะ**

้ ขณะถ่ายวิดีโอนั้น สิ่งที่ต้องคำนึงก็คือความสว่างของภาพในขณะเราถ่าย หากเราไปถ่ายในจังหวะที่มี ความสว่างมากและมืดมากในฉากเดียวกันหรือที่เขาเรียกกันว่ามี **Contrast** ของแสงมากเกินไป ภาพที่ถ่าย ออกมาก็จะมีความมืดหรือความสว่างจนเกินไป นั่นก็เพราะกล้องมือถือของเราจะปรับแสงของภาพให้สมดุลไม่ ทัน ฉะนั้นให้หลีกเลี่ยงการถ่ายในเคสลักษณะนี้ ให้เลือกใช้แสงให้มีความสมดุลจะดีที่สุด

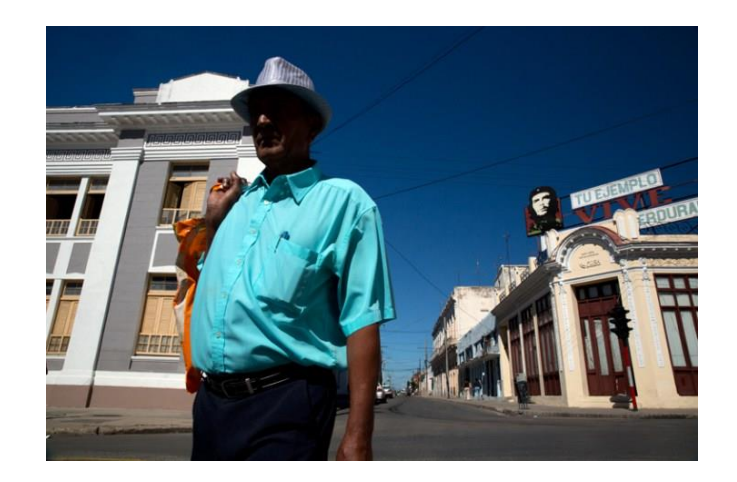

**ถ่ายด้วยโหมด HDR**

หากเราจ าเป็นที่จะต้องถ่ายวิดีโอในจังหวะเคสที่มี**Contrast** ของแสงมากเกินไปอย่างหลีกเลี่ยงไม่ได้ ให้เราเปิดโหมด **HDR (High Dynamic Range)** ในการถ่าย โหมดนี้ถ้าจะให้พูดง่ายๆก็คือเป็นการนำภาพ หลายๆภาพที่มีค่า **Contrast** ที่ต่างกันแล้วเอาภาพทั้งหมดมารวมกันและคัดเหลือเป็นภาพเดียวที่ดีที่สุด

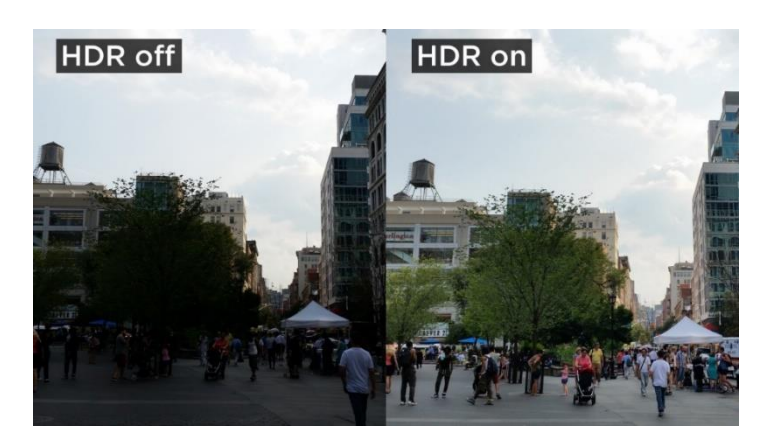

ท าให้ภาพที่ได้ออกมามีรายละเอียดที่สมบูรณ์ลงตัวที่สุด มันจึงเป็นอีกหนึ่งตัวช่วยในการถ่ายวิดีโอ ในจังหวะที่มีความแตกต่างของแสงมาก

**แบตเตอรี่ต้องพร้อม**

การถ่ายวิดีโอเป็นงานที่ต้องใช้พลังงานเยอะเนื่องจากว่ามันใช้ระยะเวลานานยิ่งบางคนอาจต้องการ ถ่ายวิดีโอแบบความละเอียดสู๊งสูงก็ยิ่งต้องใช้แบตฯเยอะ เพราะฉะนั้นจะต้องชาร์จแบตเตอรี่ให้เต็มอยู่เสมอ ้ พร้อมทั้งพกแบตเตอรี่สำรองเผื่อไว้ด้วยเลย

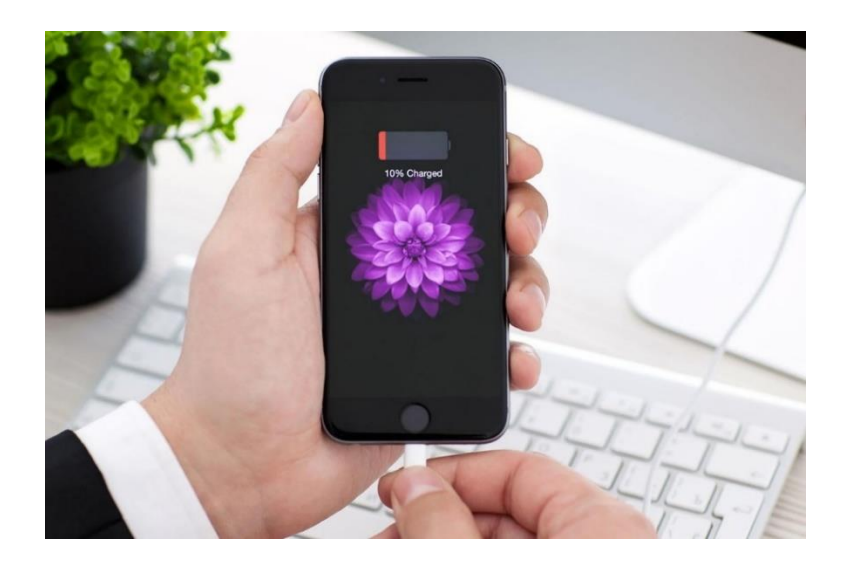

**ค านวณพื้นที่ความจ าเครื่องให้ดี**

การถ่ายวิดีโอต้องใช้พื้นที่ความจำพอสมควร แต่ถ้าต้องถ่ายงานหนักมีความละเอียดสูงก็ต้องการพื้นที่ ความจ ามากกว่าการถ่ายงานแบบความละเอียดปกติ

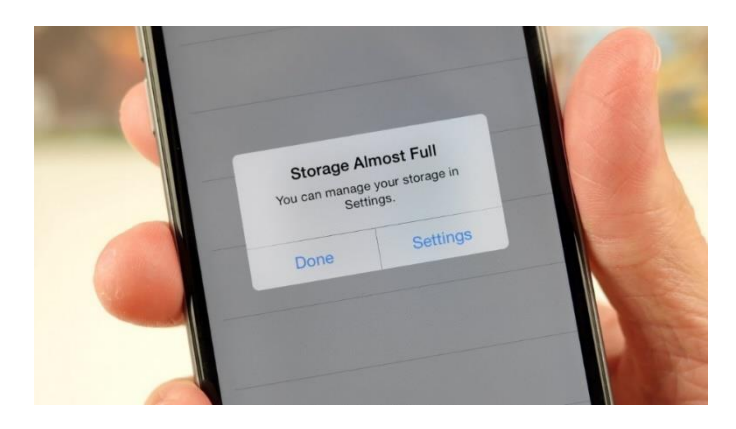

**หลีกเลี่ยงการซูม**

ขณะที่เราก าลังถ่ายโดยรวมของฉากๆนั้นอยู่แน่นอนว่าก็ต้องมีจังหวะที่เราอยากให้คนดูเห็นใน ้ รายละเอียดที่ลึกลงไปมากขึ้นบางคนก็อาจจะใช้การซูมเข้าไปเลย ซึ่งอยากจะแนะนำให้หลีกเลี่ยง เพราะว่าการ ี่ ซูมขณะที่ถ่ายวิดีโออยู่ มันจะทำให้ภาพวิดีโอที่เราถ่ายอยู่สั่นขึ้นได้ นอกจากภาพสั่นแล้วความคมชัดของภาพก็ จะลดลงอีก ถ้าอยากถ่ายใกล้จริงๆ แนะน าให้ใช้วิธีการเดินเข้าไปจะดีกว่า ถ้าวิธีนี้จะให้ภาพที่คมชัดกว่ามาก เลย แต่อาจต้องมีการฝึกทักษะการเดินถ่ายบ้างเล็กน้อย

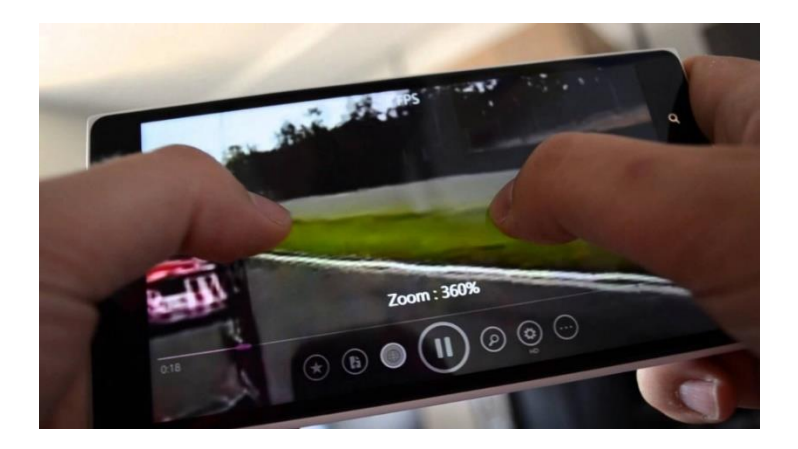

## **เคลื่อนไหวอย่างมีชั้นเชิง**

ภาพวิดีโอที่เราต้องการเมื่อถ่ายออกมาเสร็จ แน่นอนว่าต้องเป็นภาพวิดีโอที่มีความนิ่ง นุ่มนวล มีการ ้สั่นไหวน้อยที่สุดเพื่อการนี้จึงจำเป็นอย่างมากเลยที่การเคลื่อนไหวของเราในขณะถ่ายจะต้องมีความนิ่งให้มาก ที่สุด และรวมไปถึงการขยับกล้องในการถ่ายลักษณะต่างๆก็ต้องให้นิ่งที่สุดด้วยเช่นกัน ก็ต้องอาศัยการฝึกซ้อม และสะสมประสบการณ์ไว้อยู่เรื่อยๆ แต่ถ้าอยากจะให้ไร้กังวลเลยก็ต้องใช้พวกอุปกรณ์กันสั่น ก็จะง่ายขึ้น สบายๆเลย

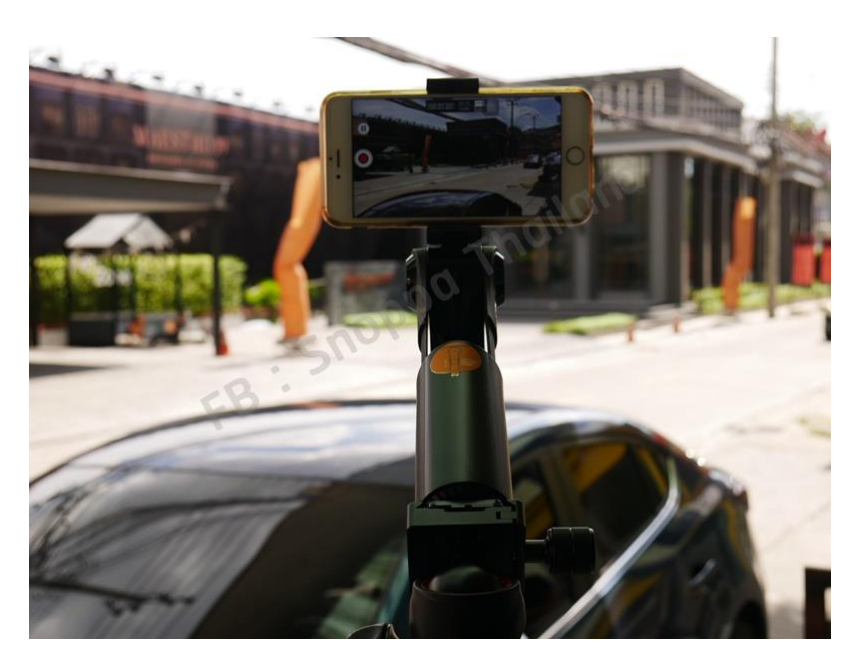

#### **1.2 การจัดล าดับภาพ และ ขั้นตอนการผลิตสื่อวิดีโอ การตัดต่อล าดับภาพ**

การเชื่อมต่อกันระหว่างช็อต 2 ช็อต เพื่อเล่าเรื่องราวต่างๆ ด้วยภาพ ซึ่งสามารถกระท าได้ทั้ง ภาพนิ่ง ้ และภาพเคลื่อนไหว โดยการนำชิ้นงานแต่ละช็อต แต่ละฉากมาเรียงกัน เพื่อให้เกิดความต่อเนื่องและกลมกลืน กันด้วยเทคนิค วิธีต่างๆ จนกระทั่งสามารถเล่าเรื่องราวได้ตามบท (Script) ที่เขียนไว้

้ดังนั้นผู้ตัดต่อที่ดี ต้องคิดสรรช็อตที่ดีและฉากที่ดีมาเรียงต่อกัน โดยจะต้องคำนึงถึงความยาว จังหวะ ้ รวมถึงอารมณ์ที่ ต้องการสื่อให้ผู้ รับสารได้ รับรู้ และที่สำคัญก็คือ ต้องคำนึงถึงความเป็นเอกภาพของเรื่อง นั้นๆ ด้วย

การตัดต่อภาพและเสียง หมายถึง กระบวนการน าภาพต่างๆ ที่บันทึกไว้มาล าดับเป็นเรื่องราวโดยอาศัย เครื่องมือตัดต่อ รวมถึง การซ้อนตัวหนังสือ หรือการสร้างภาพพิเศษต่างๆ เพื่อสร้างความสมบูรณ์ของ รายการในการสื่อความหมาย ตลอดจนการใส่เสียง บรรยาย เสียงประกอบ ตามรูปแบบของรายการนั้นๆ

#### **ความส าคัญ**

การตัดต่อลำดับภาพมีความสำคัญในส่วนที่ทำให้ผู้ดูเข้าใจเรื่องราวที่นำเสนอและได้อารมณ์อย่าง ต่อเนื่องตั้งแต่เริ่ม จนจบเรื่อง

1. การดึงผู้ดูให้เข้าไปเกี่ยวข้องและเป็นส่วนหนึ่งกับเหตุการณ์ในเรื่องทำให้ผู้ดูเกิดสภาพอารมณ์ตามที่ ผู้ตัดต่อต้องการ

- 2. การสร้างเรื่องราวอย่างต่อเนื่อง
- 3. การเชื่อมต่อภาพให้ดูลื่นไหล
- 4. การแก้ไขจุดบกพร่องที่อาจจะเกิดมาจากการถ่ายทำ
- 5. การกำหนดเวลา หรือ การกำจัดเวลา

## **ขั้นตอนการผลิตสื่อวิดีโอ**

สื่อวิดีโอ เป็นสื่อที่ได้รับการยอมรับว่า สามารถใช้ถ่ายทอดความรู้ได้อย่างมีประสิทธิภาพ ถ้าสื่อนั้นถูก ้ สร้างอย่างเหมาะสม ซึ่งในการสร้างสื่อวิดีโอมิใช่เพียงแต่นำกล้องวิดีโอไปบันทึกภาพแล้วจะสามารถนำมาใช้ งานได้อย่างมีคุณภาพ อาจต้องมีการบันทึกใหม่ ตัดต่อ แทรกข้อความ เสียงดนตรี เสียงบรรยาย และเสียงอื่นๆ

## **การผลิตสื่อวิดีโอ มีขั้นตอนการจัดท าดังนี้**

1. ขั้นวางแผน เป็นขั้นตอนในการกำหนดวัตถุประสงค์ของสื่อ กำหนดกลุ่มเป้าหมาย เขียนบท เลือก รูปแบบ ประชุมผู้ที่เกี่ยวข้อง

2. ขั้นเตรียมการ เป็นขั้นตอนที่ผู้เกี่ยวข้องต้องเตรียมความพร้อม ไม่ว่าจะเป็นในเรื่องอุปกรณ์ ในการ ถ่ายทำ การเตรียมสถานที่ สื่อ-อปกรณ์ต่างๆ ที่ใช้

3. ขั้นดำเนินการผลิต แป็นขั้นตอนการถ่ายทำ ให้เป็นไปตามแผนที่วางไว้

4. ขั้นตัดต่อ เป็นขั้นตอนการนำไฟล์วิดีโอที่ถ่ายทำมาเรียงลำดับให้เป็นไปตามบทที่วางไว้ เลือก เหตุการณ์ที่ดีที่สุด และอาจเพิ่มข้อความ เสียงดนตรี เสียงบรรยาย เป็นต้น

5. ขั้นการนำไปใช้ ก่อนที่จะนำสื่อวิดีโอไปเผยแพร่ ต้องการมีการตรวจสอบว่าสื่อนั้นตรงกับ วัตถุประสงค์ที่ตั้งไว้หรือไม่ ต้องมีการปรับปรุง หรือเปลี่ยนแปลงเพื่อให้เหมาะสมกับกลุ่มเป้าหมายอย่างไร ี บางครั้งอาจจะต้องมีการประเมินผลหลังนำออกมาเผยแพร่แล้ว เพื่อนำมาปรับปรุงให้มีคุณภาพต่อไป

## **2. ค าอธิบายเครื่องมือ โปรแกรม Movie Maker เบื้องต้น**

.<br>Windows Movie Maker เป็นโปรแกรมที่ใช้สำหรับตัดต่อหนัง คลิปวิดีโอ หรือสร้างภาพ ทำสไลด์ โชว์แบบง่ายๆ สามารถนำรูปภาพมาใส่เสียงหรือเอฟเฟกต์ต่างๆ ได้ ซึ่งภายในตัวโปรแกรมมีฟังก์ชั่นการใช้งาน ค่อนข้างเยอะพอสมควร เช่น ใส่หัวข้อเรื่อง ปรับเวลาความเร็วในการสไลด์ ใส่เอฟเฟกต์การเปลี่ยนสไลด์ เป็น ต้า

Movie Maker ทำให้การสร้างและแบ่งปันภาพยนตร์ของคุณเองทำได้ง่ายกว่าที่เคย โปรแกรมที่เป็น ี ส่วนหนึ่งของ Windows Essentials ซึ่งสามารถดาวน์โหลดได้ฟรี และยังประกอบด้วยเครื่องมือสำหรับ ภาพถ่ายข้อความโต้ตอบแบบทันที อีเมลล์ เครือข่ายสังคม และอื่นๆ อีกมากมาย

คุณอาจสังเกตเห็นว่า Movie Maker ไม่ได้รวมอยู่ใน Windows 7 อย่างไรก็ตาม คุณยังคงสามารถ เปลี่ยนวิดีโอ และรูปภาพของคุณเป็นภาพยนตร์ได้ใน Windows 7 โดยการติดตั้งโปรแกรมแก้ไขภาพวิดีโอจาก บริษัทอื่น หรือโดยการติดตั้ง Movie Maker รุ่นใหม่ที่มีชื่อว่า Movie Maker

**หมายเหตุ :** Movie Maker อาจติดตั้งอยู่บนคอมพิวเตอร์ของคุณแล้ว ตรวจสอบได้โดยคลิกปุ่ม Start พิมพ์Movie Maker ลงในกล่องค้นหา และดูว่ามีปรากฏในรายการผลลัพธ์หรือไม่

#### **รวมวิดีโอและรูปถ่ายเข้าด้วยกัน**

ด้วย Movie Maker คุณสามารถสร้างภาพยนตร์จากรูปถ่ายและวิดีโอของคุณได้ ไม่ว่าคุณจะมี ภาพถ่ายหรือวิดีโออยู่แล้วบนคอมพิวเตอร์หรือยังอยู่ในกล้องถ่ายรูป

#### **ตัดต่อได้ง่าย**

ใช้ลักษณะพิเศษและชุดรูปแบบของ Movie Maker เพื่อทำให้ภาพยนตร์ของคุณโดดเด่น การตัดต่อ ้ ภาพยนตร์ทำได้ง่ายพอๆ กับการลากแล้ววางฉากต่างๆ ภาพนิ่ง และเปลี่ยนภาพในตำแหน่งที่คุณต้องการ คุณยังสามารถใช้ภาพยนตร์อัตโนมัติเพื่อให้ Movie Maker สร้างภาพยนตร์ให้คุณได้ด้วย

#### **แบ่งปันภาพยนตร์ของคุณทางออนไลน์**

ด้วยการคลิกเพียงไม่กี่ครั้ง คุณสามารถแบ่งปันภาพยนตร์ของคุณกับไซต์เครือข่ายสังคมสุดโปรดของ คุณ เช่นYouTube และ Facebook หรืออัปโหลดไปยัง SkyDrive ดูภาพยนตร์กับเพื่อนของคุณไปพร้อมๆ กับสนทนาใน Windows Live Messenger

#### **2.1 การติดตั้งโปรแกรม Movie Maker**

เริ่มท าการติดตั้งโปรแกรมจะให้เลือกโปรแกรมที่ต้องการติดตั้ง โดยในที่นี้จะเลือกติดตั้งทุกโปรแกรม เพื่อให้โปรแกรมมีความสมบูรณ์ทุกส่วน

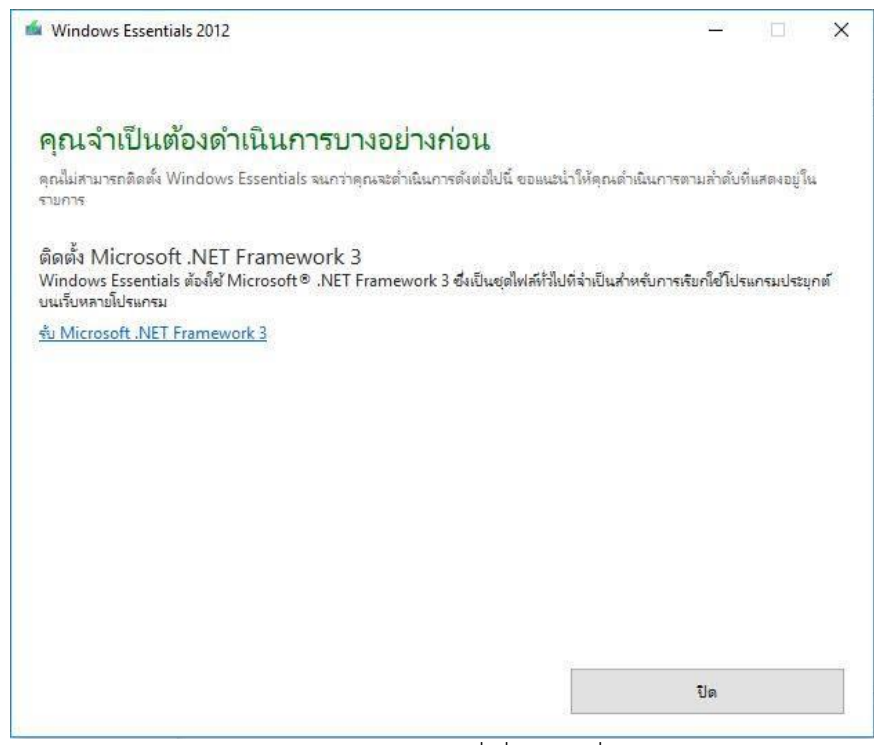

#### โปรแกรมตรวจสอบซอฟท์แวร์ที่เกี่ยวข้องที่เปิดใช้งานอยู่

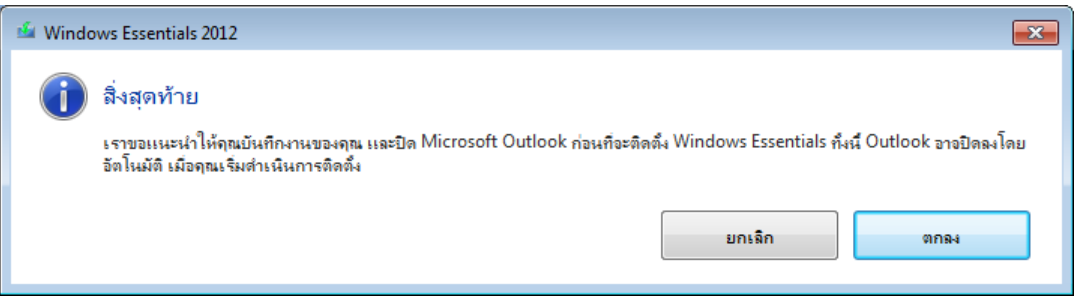

## โปรแกรมก าลังด าเนินการติดตั้งลงในเครื่องคอมพิวเตอร์

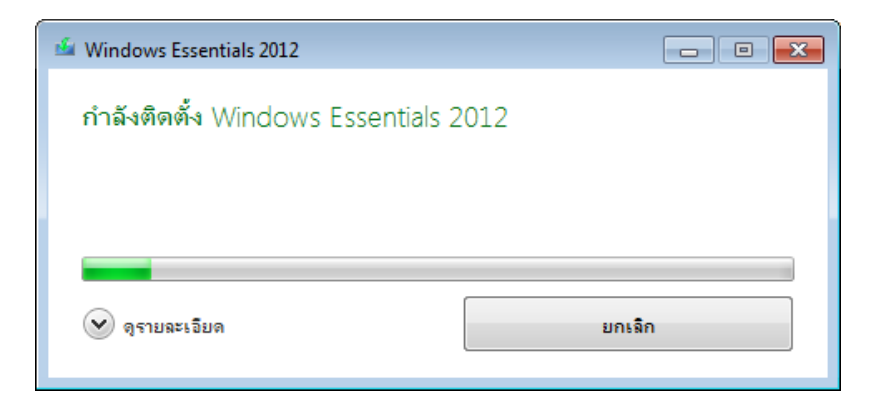

โปรแกรมติดตั้งเสร็จสมบูรณ์

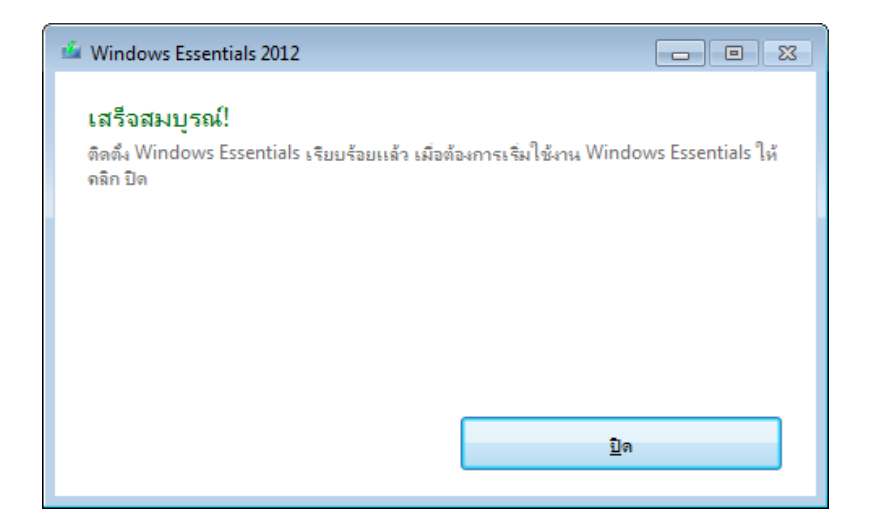

#### **2.2 การเข้าใช้งานโปรแกรม Movie Maker**

การเข้าใช้งานโปรแกรมให้เข้าไปที่ Start Menu แล้วเลือก Movie Maker ดังรูป

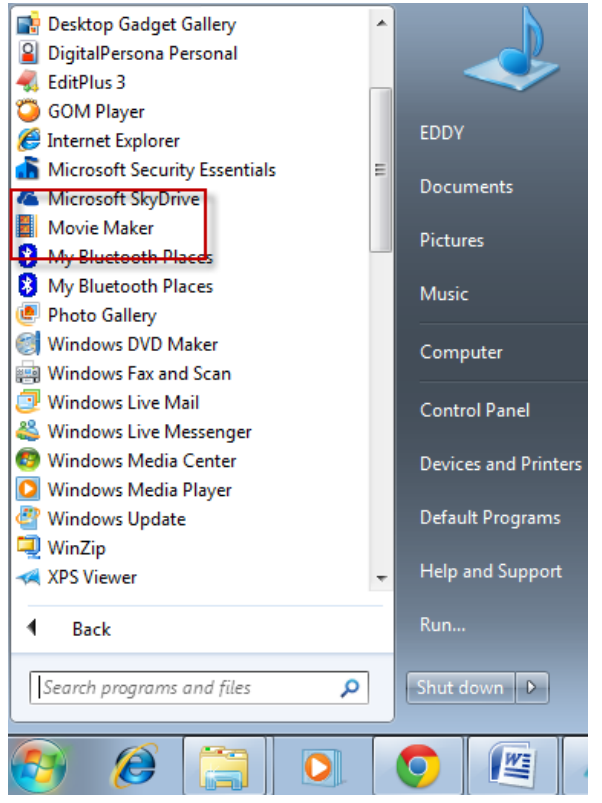

โปรแกรมแสดงข้อตกลงเกี่ยวกับการใช้งานให้คลิกที่ ปุ่ม ยอมรับ

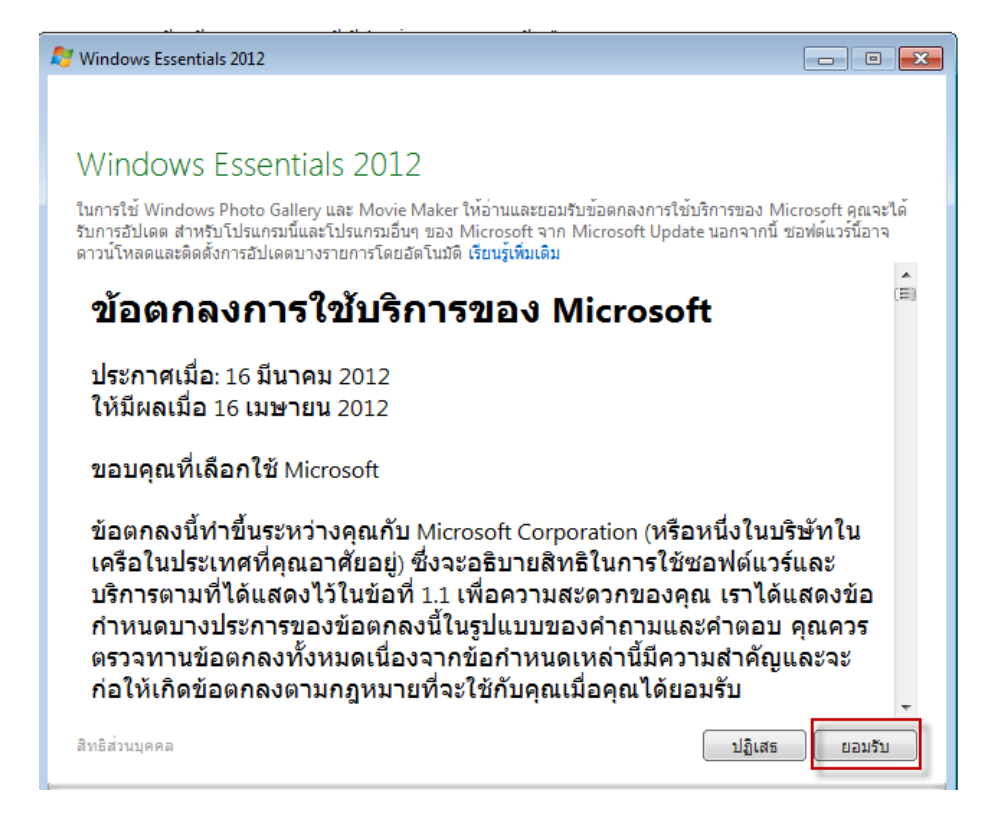

#### เข้าสู่หน้าจอโปรแกรม Movie Maker

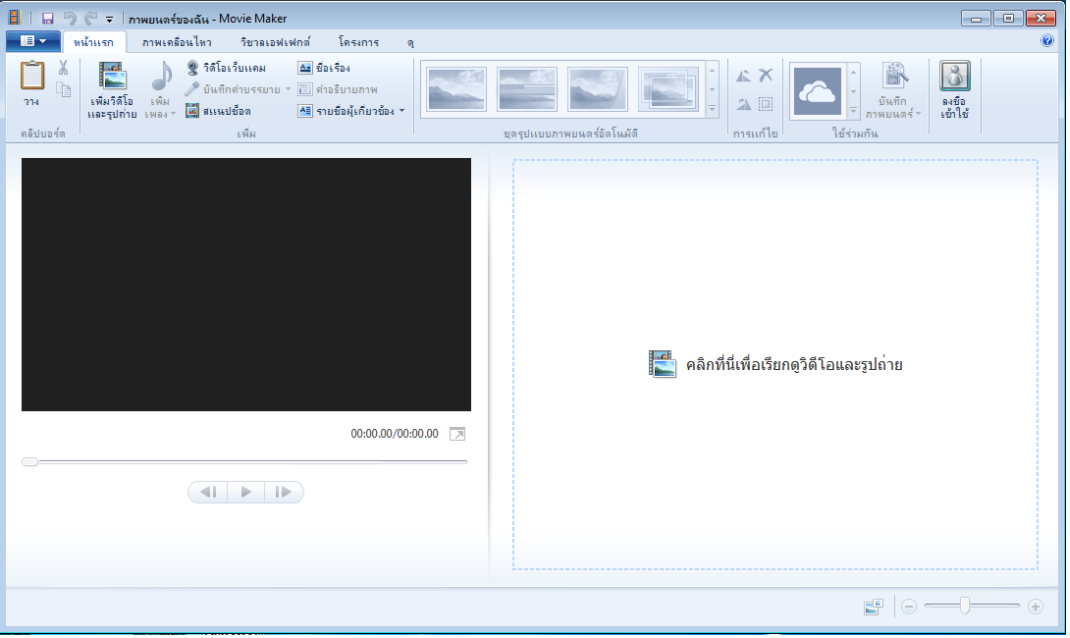

#### **2.3 ภาพรวมของโปรแกรม**

#### **น าเข้าและแก้ไขภาพสไลด์และวิดีโอ**

เพิ่มรูปถ่ายและภาพวิดีโอจากคอมพิวเตอร์หรือกล้องของคุณลงใน Movie Maker อย่างรวดเร็ว จากนั้นปรับแต่งภาพยนตร์ในแบบที่คุณต้องการ คุณสามารถย้ายสิ่งต่างๆ ไปรอบๆ รวมถึงเร่งหรือชะลอ ความเร็วได้ตามใจชอบ

#### **แก้ไขซาวนด์แทร็กและเพิ่มชุดรูปแบบ**

เพิ่มสีสันให้ภาพยนตร์ของคุณด้วยเสียงและชุดรูปแบบ Movie Maker จะใส่ช่วงการเปลี่ยนภาพและ เอฟเฟกต์ให้โดยอัตโนมัติเพื่อให้ภาพยนตร์ของคุณสวยงามและดูเป็นมืออาชีพ

#### **แบ่งปันภาพยนตร์ของคุณแบบออนไลน์**

แบ่งปันภาพยนตร์แบบออนไลน์บน Facebook, YouTube หรือเครือข่ายทางสังคมและเว็บไซต์ ส าหรับแบ่งปันวิดีโออื่นๆ เมื่อภาพยนตร์ของคุณเสร็จสมบูรณ์ ส่งลิงก์ไปยังภาพยนตร์ของคุณในอีเมลถึงเพื่อน และครอบครัวเพื่อให้พวกเขาไม่พลาดเรื่องดีๆ

### **2.4 การน าเข้ารูปถ่ายและวิดีโอ**

่ ในการสร้างภาพยนตร์ด้วย Movie Maker คุณจะต้องใช้ไฟล์ภาพถ่ายและวิดีโอจำนวนหนึ่งใน ้ คอมพิวเตอร์ของคุณ คุณสามารถนำเข้ารูปถ่ายและวิดีโอจากกล้องดิจิทัล การ์ดหน่วยความจำแฟลช แผ่นดีวีดี หรือโทรศัพท์มือถือของคุณ

หากต้องการนำรูปถ่ายและวิดีโอเข้ามาไว้ใน Movie Maker ให้เชื่อมต่อกล้องกับคอมพิวเตอร์ของคุณ โดยใช้สาย USB แล้วจึงเปิดกล้อง คลิกปุ่ม Movie Maker แล้วคลิก นำเข้าจากอุปกรณ์ หากข้อความ รูปถ่าย ี และวิดีโอจะถูกนำเข้าไปยัง Photo Gallery ปรากฏขึ้น ให้คลิก ตกลง

้ คลิกที่อุปกรณ์ที่คุณต้องการนำเข้ารูปถ่ายและวิดีโอ จากนั้นคลิก นำเข้า บนเพจ พบรูปถ่ายและวิดีโอ ใหม่ ให้คลิก นำเข้ารายการใหม่ทั้งหมดทันทีพิมพ์ชื่อของรูปถ่ายและวิดีโอทั้งหมด จากนั้นคลิก นำเข้าใน Photo Gallery ให้เลือกกล่องกาเครื่องหมายที่อยู่มุมซ้ายบนของแต่ละรูปภาพหรือวิดีโอที่คุณต้องการใช้ใน ภาพยนตร์ บนแท็บ สร้าง ในกลุ่ม แบ่งปัน ให้คลิก ภาพยนตร์ เมื่อรูปถ่ายและวิดีโอปรากฏใน Movie Maker คุณก็สามารถเริ่มสร้างภาพยนตร์ได้ทันที

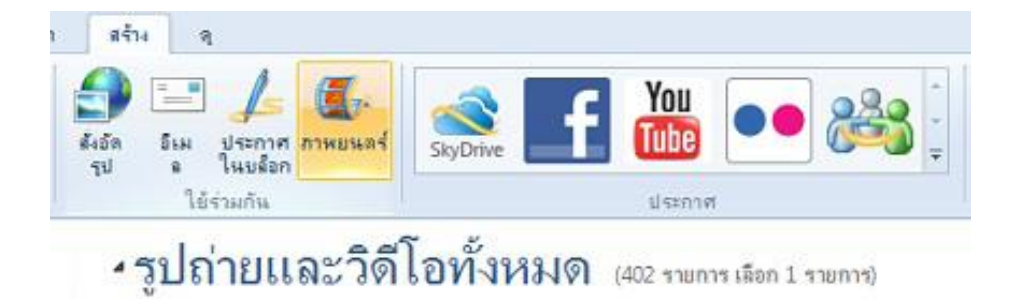

#### **2.5 การเลือกรูปภาพและวิดีโอ เพื่อน าเข้าไปใน Movie Maker**

ี สามารถเลือกที่จะนำเข้าได้ทั้งไฟล์ภาพนิ่งและไฟล์วีดีโอเพื่อนำไปประกอบกับเป็นไฟล์วีดีโอใหม่

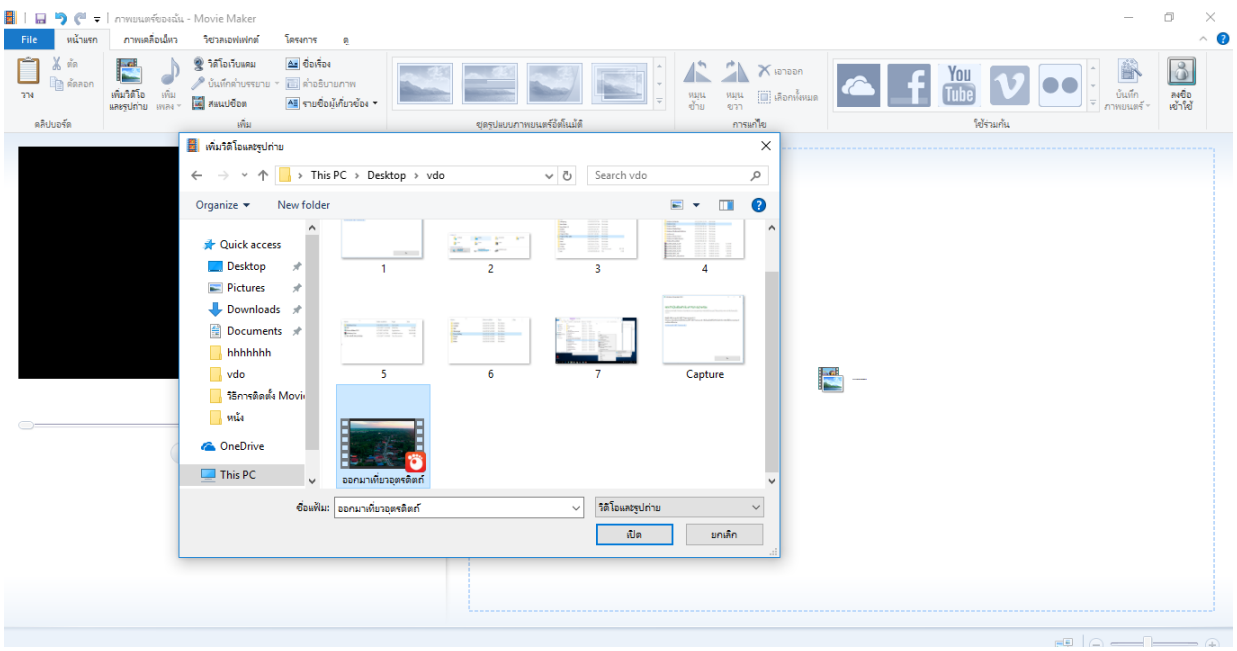

สามารถ กดปุ่ม Ctrl+A เพื่อเลือกไฟล์ทั้งหมดที่ใช้ในการตัดต่อเข้าไปในโปรแกรม Movie Maker ส าหรับไฟล์ไหนที่ไม่ต้องการก็สามารถคลิกที่รูปภาพทางด้านขวามือเพื่อลบออกไปได้

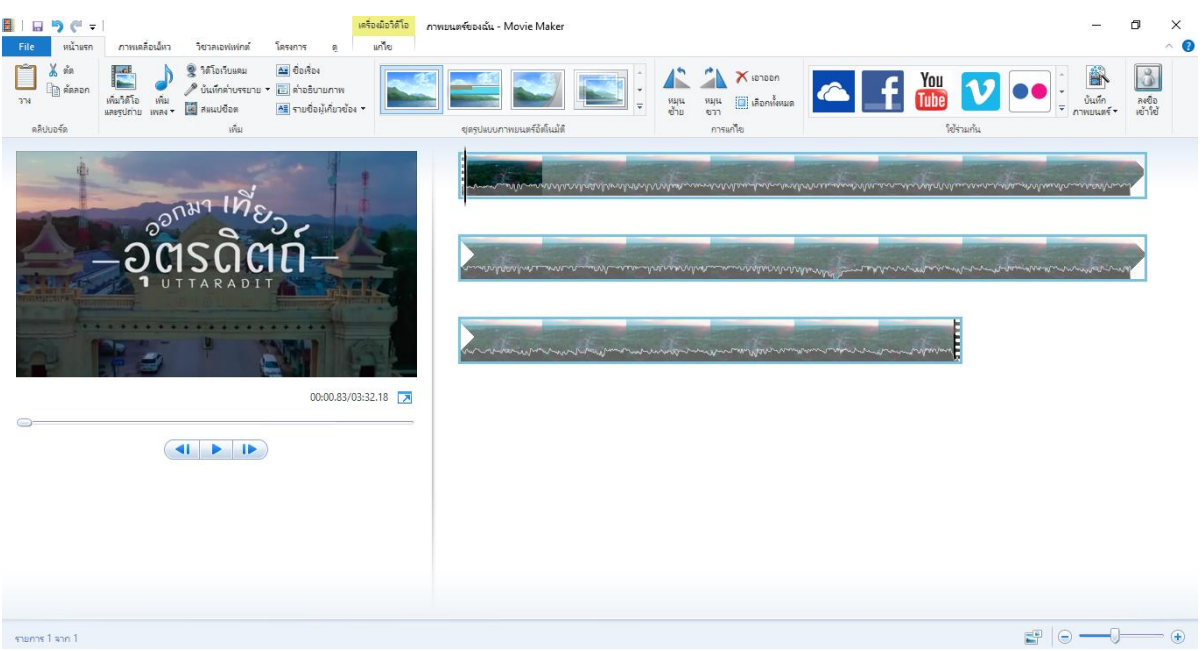

## **2.6 การเพิ่มไฟล์เสียงหรือไฟลวิดีโอจากอุปกรณ์อื่น**

เราสามารถเพิ่มไฟล์เสียงหรือไฟลวีดีโอจากอุปกรณ์อื่นได้ เช่น เพิ่มไฟล์เสียง เพิ่มวีดีโอจากเว็บแคม หรือจะทำการบันทึกคำบรรยาย หรือจะเป็นการใช้งาน สแนปชอร์ตจากวีดีโอ และสามารถเพิ่มชื่อเรื่องและ ค าอธิบายภาพได้ รวมทั้งสามารถเพิ่มรายชื่อผู้เกี่ยวข้องได้

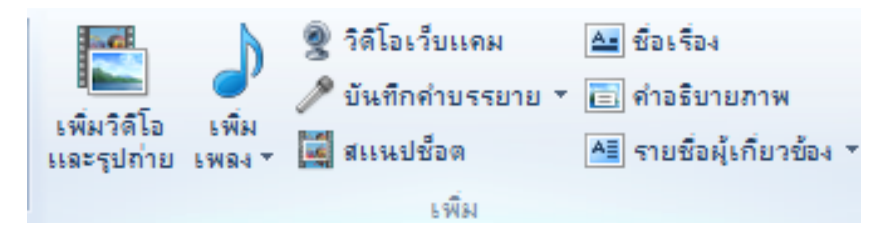

หน้าจอเมนูของการเพิ่มเพลง เราสามารถคลิกที่ปุ่ม เพิ่มเพลง เพื่อทำการเพิ่มเสียงเพลงประกอบวีดีโอ

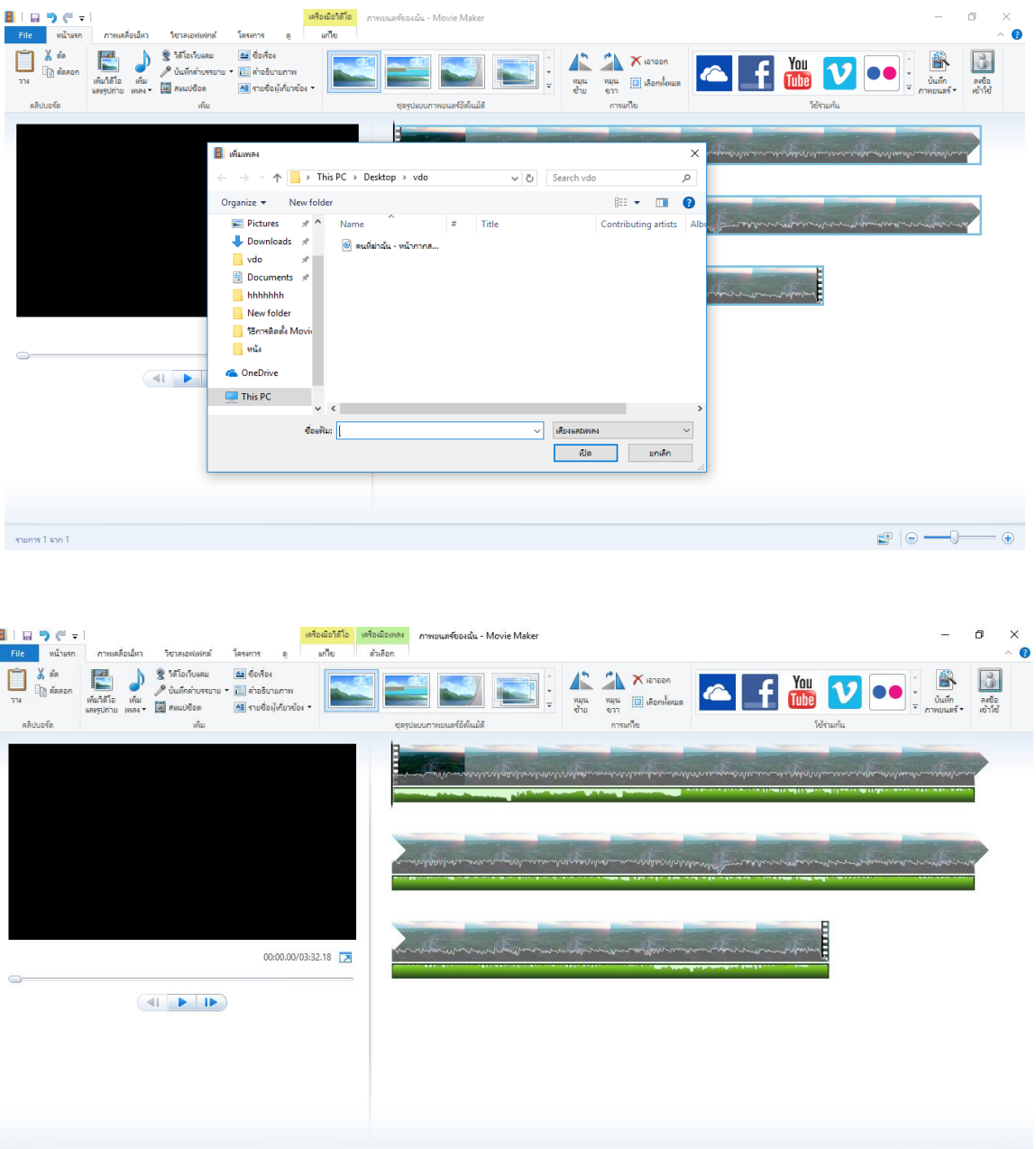

## **2.7 การเพิ่มเฟรมเพื่อสร้างข้อความ**

การเพิ่มเฟรมเพื่อสร้างข้อความที่ใส่เป็นชื่อเรื่อง ให้คลิกที่ปุ่มชื่อเรื่อง โปรแกรมจะเข้าสู่หน้าจอการ แก้ไขข้อความตามต้องการ

 $\overline{a}$ 

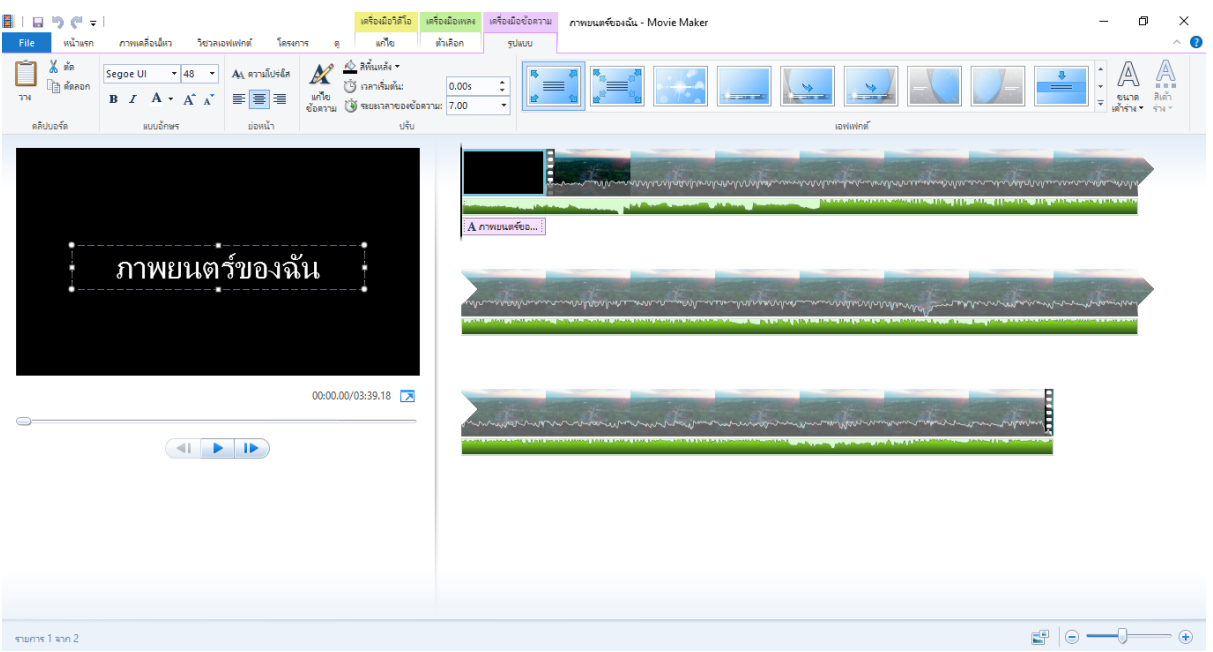

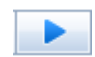

สามารถทดสอบการแสดงผลได้โดยการคลิกที่ปุ่ม

## **2.8 การเพิ่มค าอธิบายภาพแต่ละเหตุการณ์**

ี สามารถเพิ่มคำอธิบายภาพแต่ละเหตุการณ์ได้ เพื่อเป็นการบอกถึงเรื่องราวของแต่ละเฟรมได้

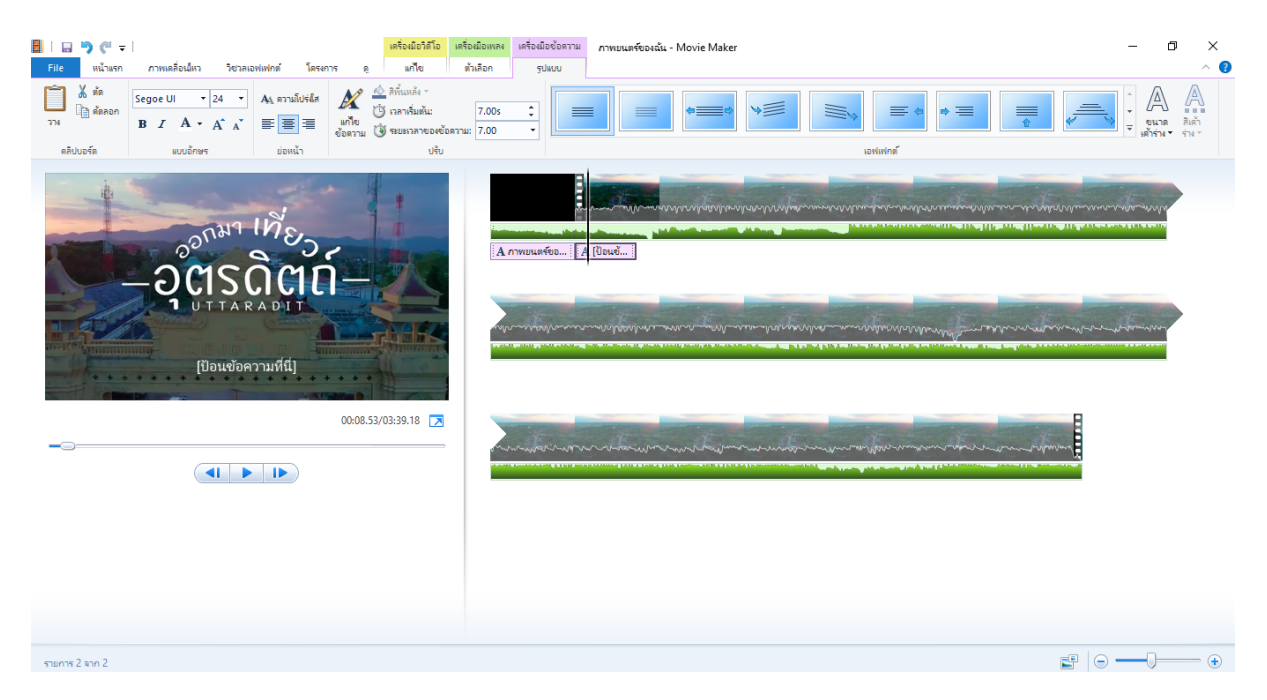

สามารถเพิ่มรายชื่อผู้เกี่ยวข้อง ผู้กำกับ นักแสดง สถานที่ และข้อมูลอื่น ๆ เพื่อเป็นการสร้างไตเติลให้ผู้ชมดู

## **2.9 การตั้งค่าเฟรมเพื่อเป็นค่าเริ่มต้น**

เราสามารถเลือกที่จะน าไปใส่ในวิดีโอได้เพื่อเพิ่มความสวยงาม

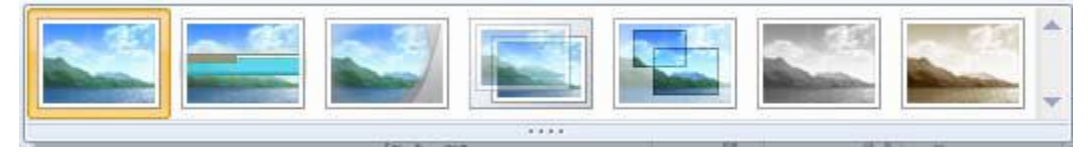

#### **2.10 การตัดไฟล์วิดีโอ**

เพื่อตัดไฟล์ที่มีปัญหาหรือตัดไฟล์ที่ไม่ต้องการเราสามารถคลิกเลือกที่ไฟล์วิดีโอแล้วคลิกที่ปุ่มแยก เพื่อ ท าการตัดไฟล์วีดีโอ

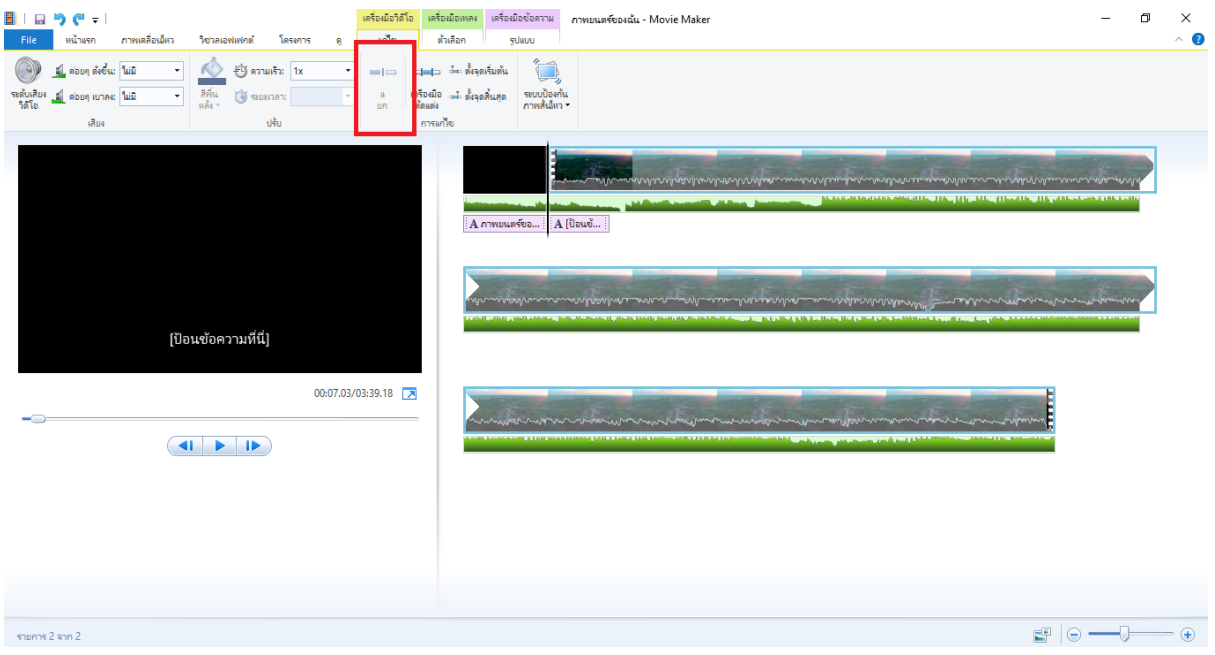

#### **2.11 การเปลี่ยนภาพเคลื่อนไหว**

ในส่วนของเมนูของการเปลี่ยนภาพเคลื่อนไหว เราสามารถใส่ effect เพื่อเพิ่มความน่าสนใจของวิดีโอ ของเราได้ โดยจะมีอยู่หลายแบบให้เราเลือกใช้ได้

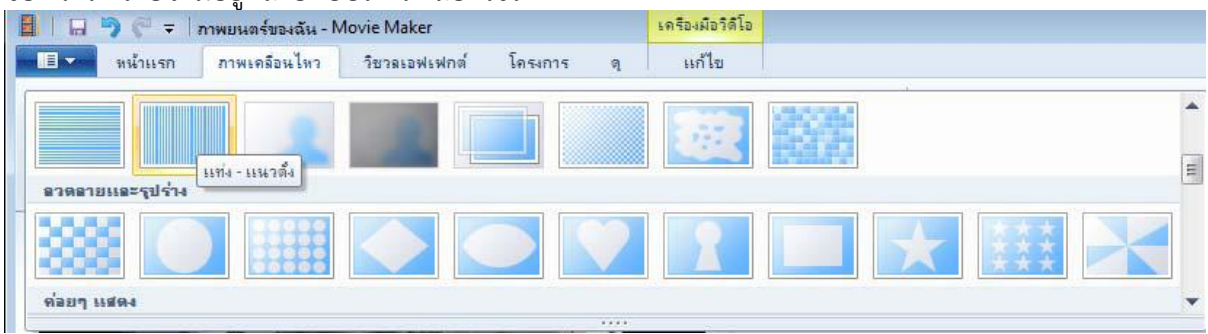

ภาพแสดงการใช้งานภาพเคลื่อนไหวโดยการใช้การ Transition เพื่อช่วยในการเปลี่ยนภาพมีความน่าสนใจ มากยิ่งขึ้น

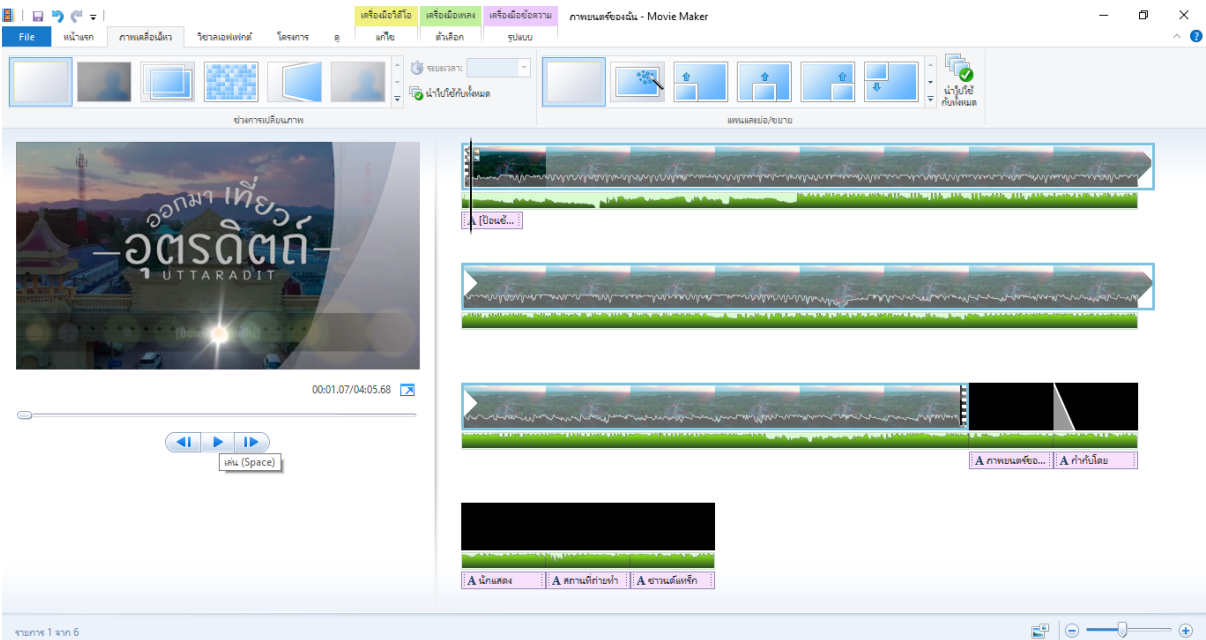

#### **2.12 การใช้งาน Visual Effect**

เพื่อช่วยเพิ่มแสงสีให้วิดีโอของเราให้ดูมีสีสัน โดยให้เราเลือกไฟล์ที่ต้องการใส่ effect แล้วทำการคลิก เลือก Effect ที่ต้องการได้

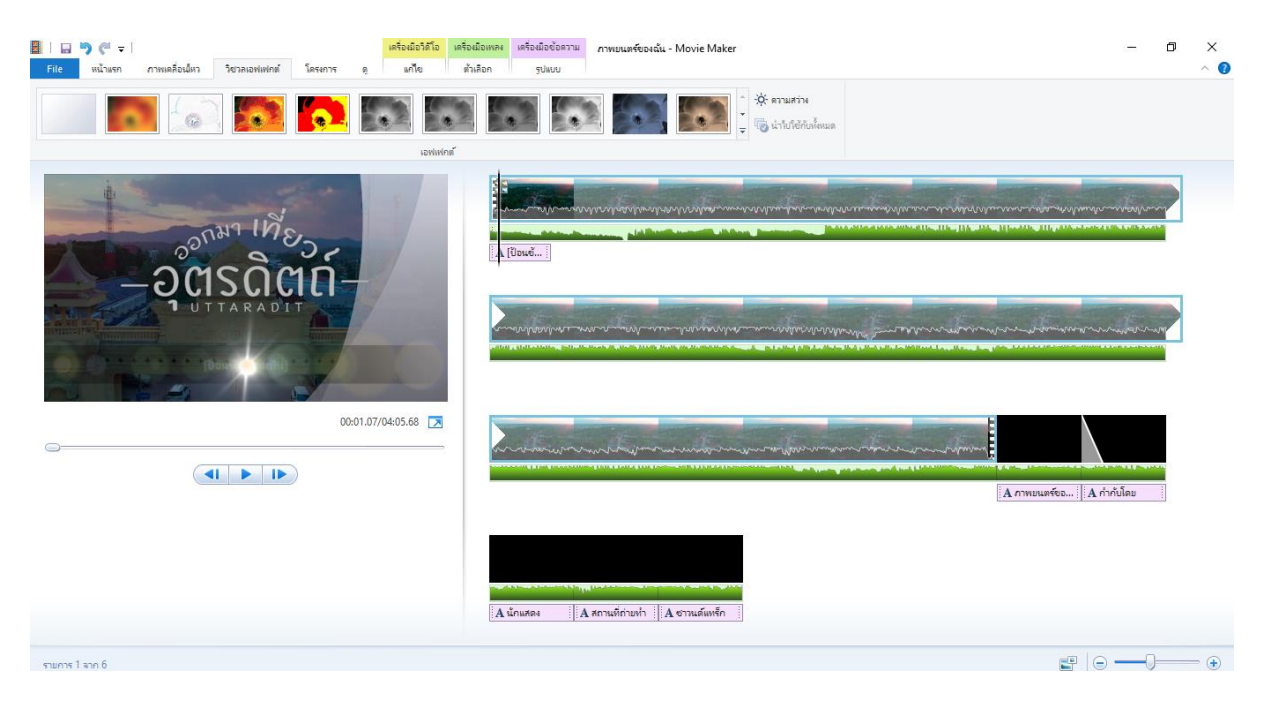

แถบโครงการเป็นการปรับตั้งค่าของหน้าจอและการเน้นในเรื่องของเสียงที่เราได้ใส่ลงไปในวิดีโอ

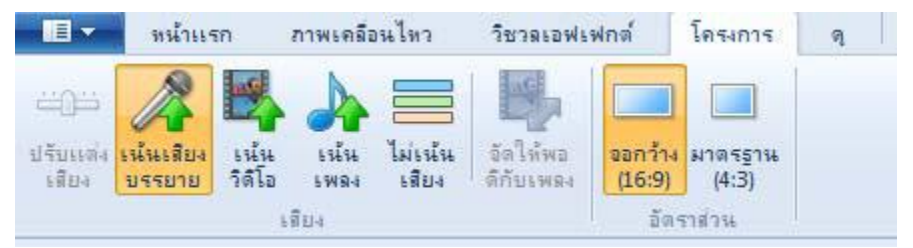

แถบ ดู ใช้ในการดูไฟล์วีดีโอ เพื่อใช้ในการขยายหรือย่อ รูปแบบการแสดงของไฟล์วิดีโอให้ดูแบบ ละเอียดเพื่อให้ง่ายต่อการตัดและการแสดงผลในรูปแบบต่าง ๆ รวมไปถึงการแสดงตัวอย่างแบบเต็มหน้าจอได้

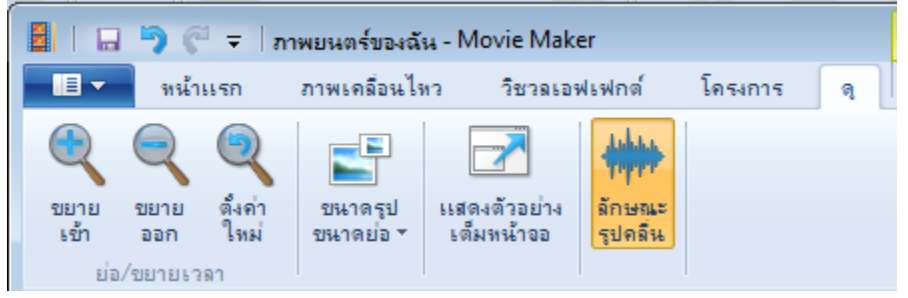

แถบ แก้ไข ใช้เพื่อในการปรับตั้งค่าของเสียงของไฟล์วีดีโอ ความเร็วในการแสดงผลและระยะเวลาใน การแสดงผลของวีดีโอ

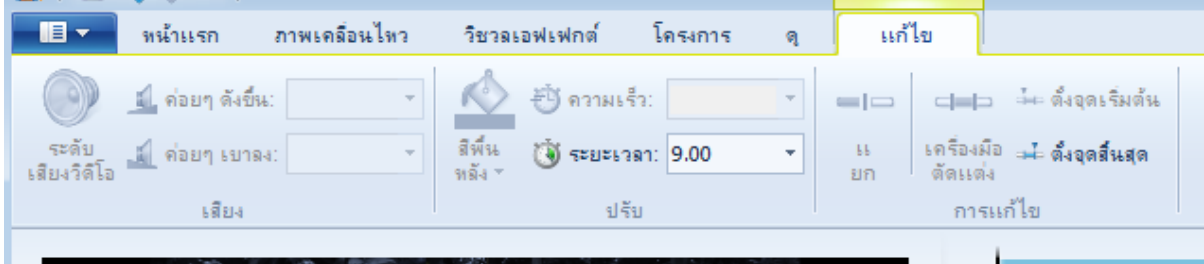

## **3. การบันทึกไฟล์วิดีโอเพื่อน าไปใช้ในรูปแบบต่าง ๆ**

ึการบันทึกไฟล์วิดีโอเพื่อนำไปใช้ในรูปแบบต่าง ๆ เช่น บันทึกเป็นไฟล์วิดีโอไว้ในเครื่องคอมพิวเตอร์ หรือเขียนเป็นแผ่นดีวีดี หรือจะบันทึกเป็นไฟล์ที่สามารถเปิดได้กับเครื่องโทรศัพท์สมาร์ทโฟนได้

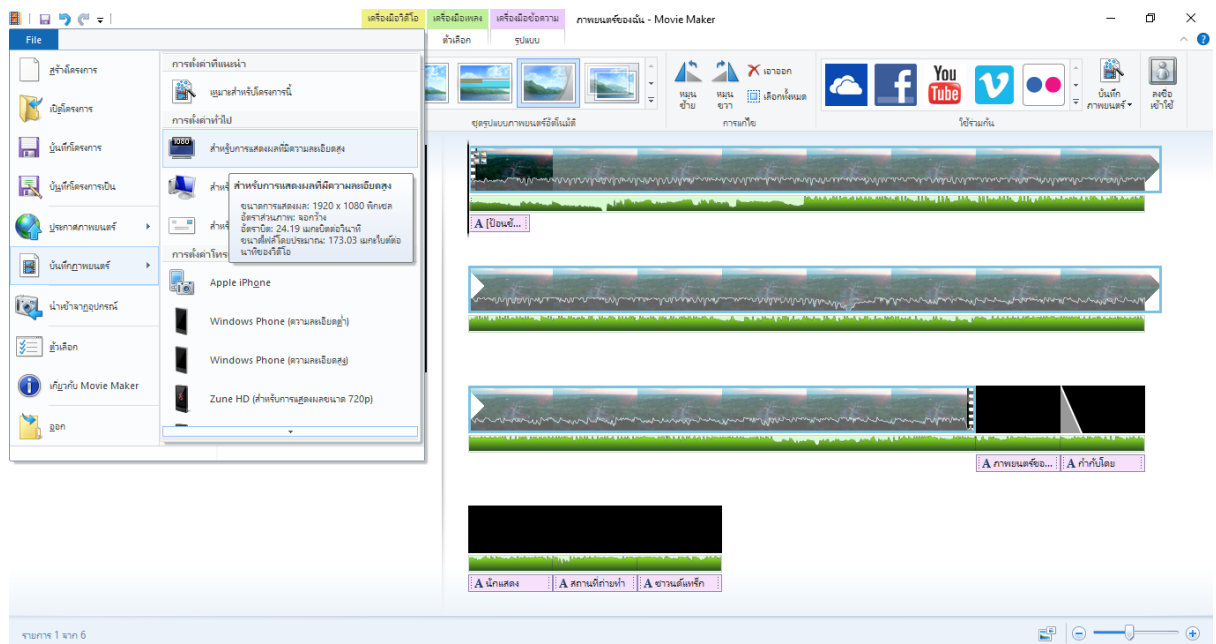

## โปรแกรมจะให้เราตั้งชื่อและเลือกรูปแบบของไฟล์ที่ต้องการบันทึก

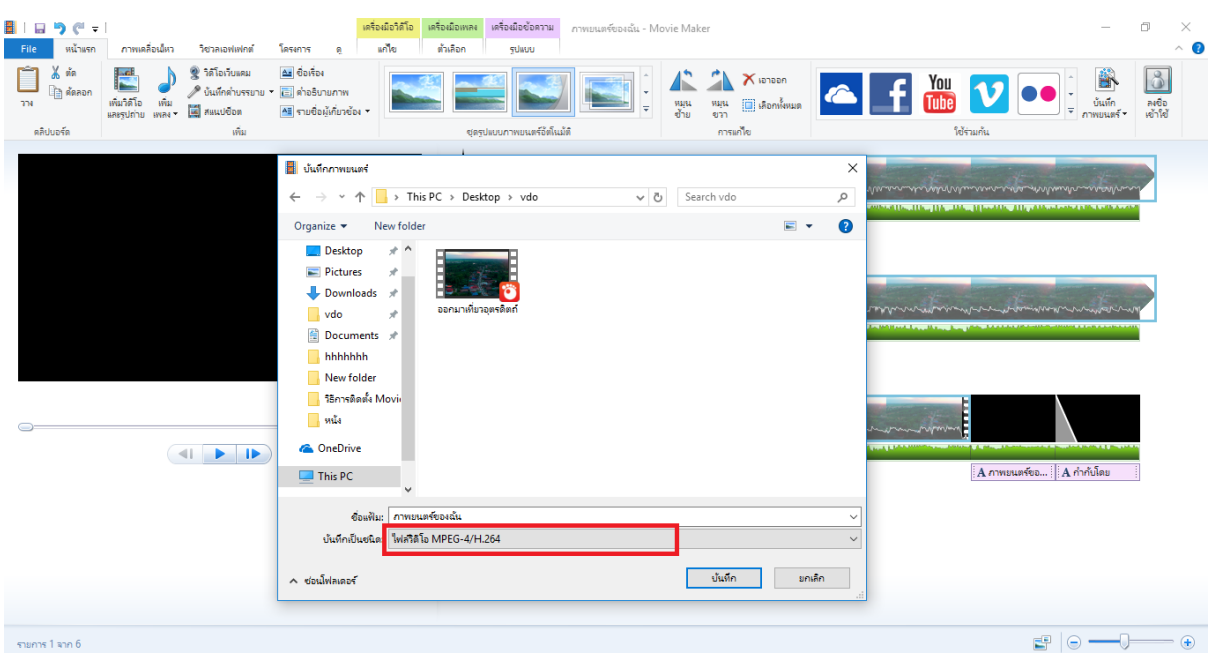

ี่ เมื่อทำการกดปุ่ม บันทึก แล้วระบบจะทำการบันทึกไฟล์วิดีโอที่เราได้แก้ไขและตกแต่งไว้

## **4. อธิบายแนวทางการอัปโหลดวิดีโอเข้า YouTube**

หลังจากที่เราได้ใช้โปรแกรมในการตัดต่อไฟล์ภาพ ไฟล์วีดีโอ ไฟล์เสียงแล้ว ให้เข้าสู่เว็บไซต์ YouTube เพื่อทำการอัพโหลดไฟล์วิดีโอ

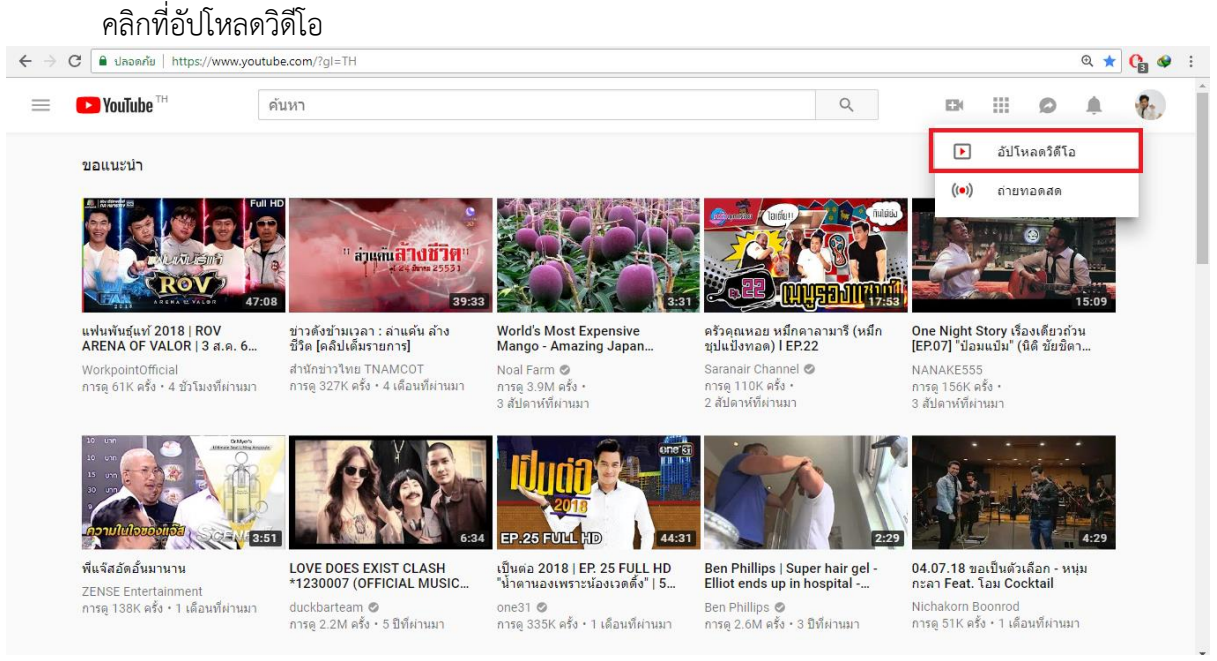

#### เลือกไฟล์วิดีโอที่ต้องการจะอัปโหลด

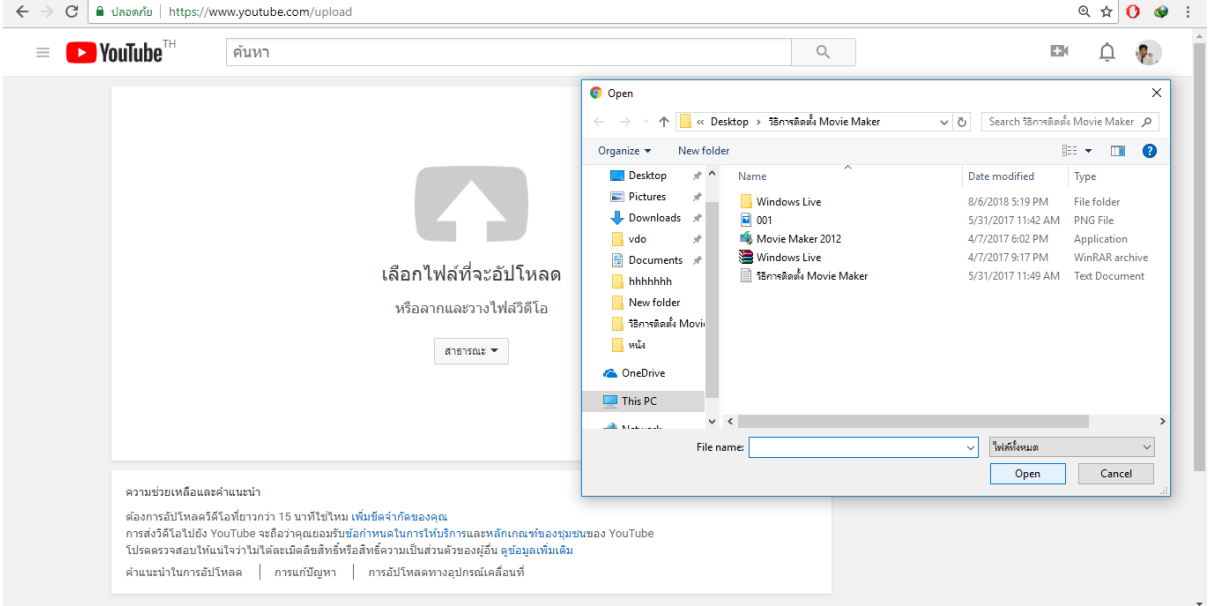

## เมื่ออัปโหลดไฟล์วิดีโอสำเร็จแล้ว

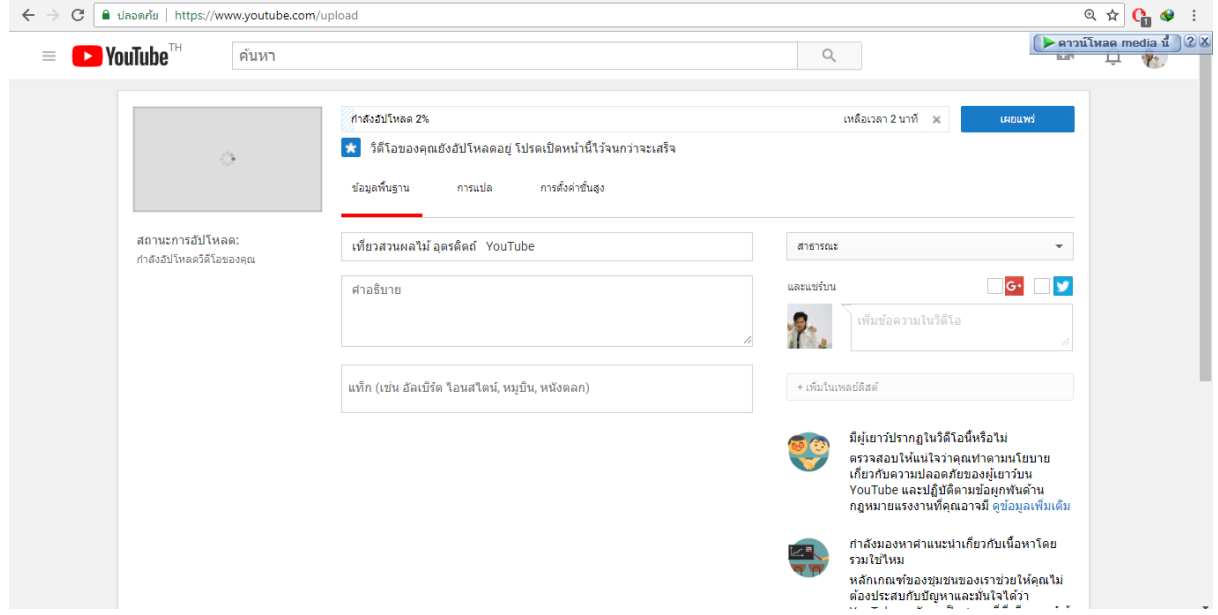

## **5. อธิบายวิธีการสร้าง QR-Code**

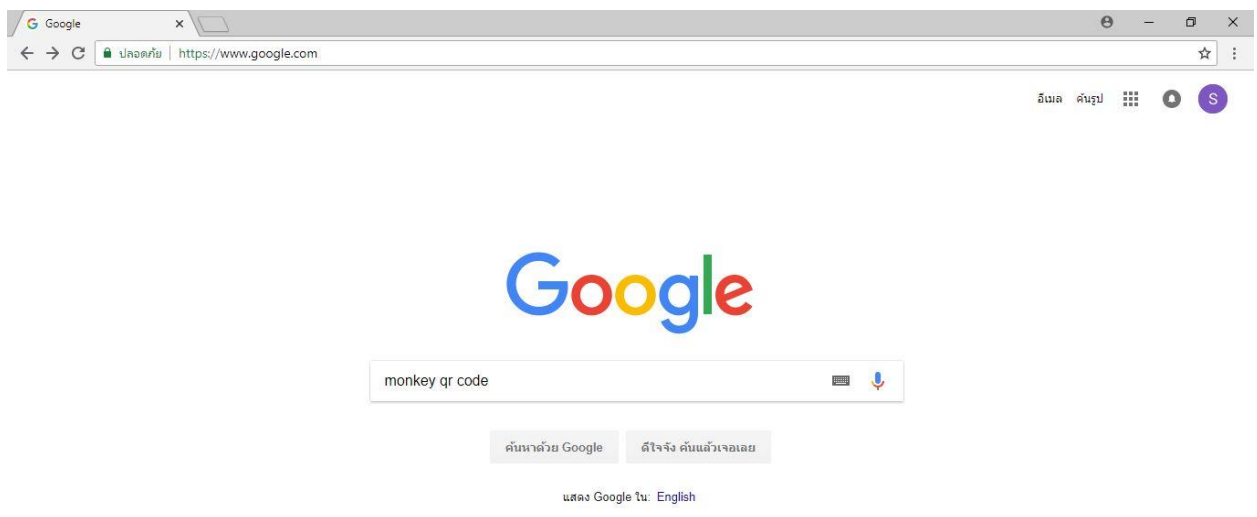

## **ขั้นตอนที่ 1** ค้นหาค าว่า monkey qr code ใน Google

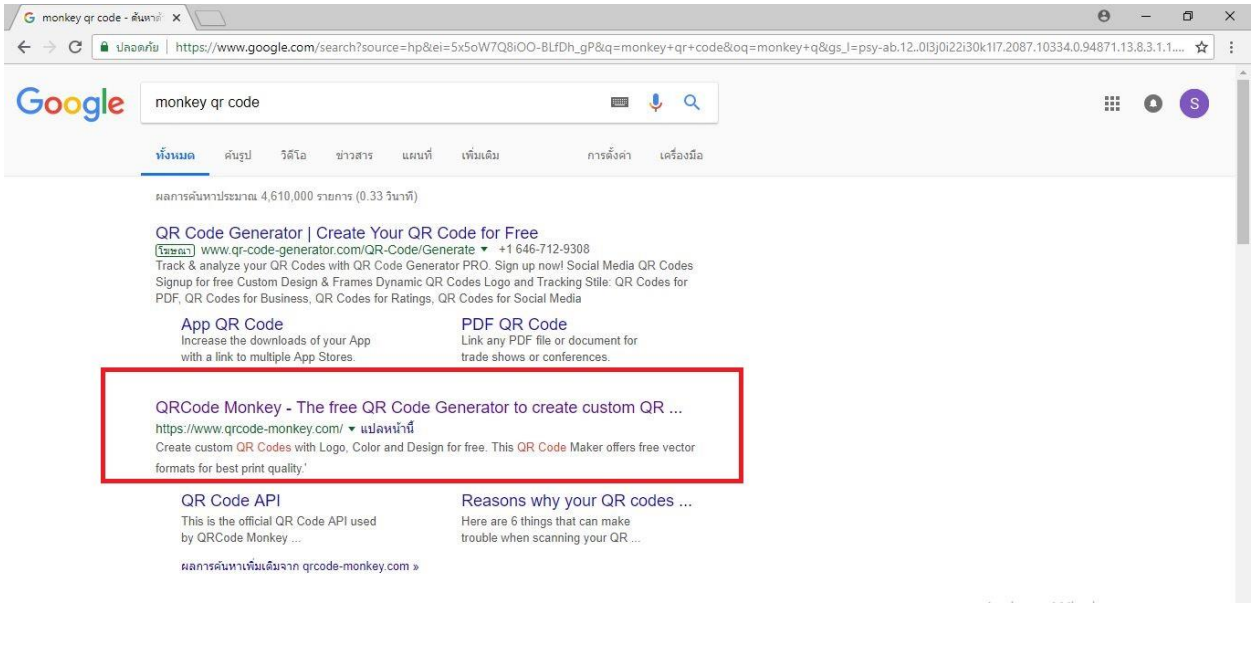

**ขั้นตอนที่ 3** ใส่ URL เว็บไซต์ที่ต้องการจะสร้างเป็น QR Code

| <b>URL</b>    | <b>TEXT</b><br><b>EMAIL</b>   | PHONE | <b>VCARD</b><br>SMS | <b>MECARD</b> | <b>LOCATION</b> | <b>FACEBOOK</b> | <b>TWITTER</b> | <b>YOUTUBE</b>  | <b>WIFI</b>         | <b>EVENT</b>        | <b>BITCOIN</b>                                            |  |
|---------------|-------------------------------|-------|---------------------|---------------|-----------------|-----------------|----------------|-----------------|---------------------|---------------------|-----------------------------------------------------------|--|
| $\bullet$     | <b>ENTER CONTENT</b>          |       |                     |               |                 | sens'           |                |                 |                     |                     |                                                           |  |
| Your URL      | https://www.qrcode-monkey.com |       |                     |               |                 |                 |                |                 |                     |                     |                                                           |  |
| $\mathcal{L}$ | <b>SET COLORS</b>             |       |                     |               |                 | $\frac{1}{2}$   |                |                 |                     |                     |                                                           |  |
| $\sim$        | ADD LOGO IMAGE                |       |                     |               |                 | 平               |                |                 |                     |                     |                                                           |  |
| 盟             | <b>CUSTOMIZE DESIGN</b>       |       |                     |               |                 | $\Phi$          |                |                 |                     |                     |                                                           |  |
|               |                               |       |                     |               |                 |                 |                | Low Quality     | ۰<br>1000 x 1000 Px |                     | <b>High Quality</b>                                       |  |
|               |                               |       |                     |               |                 |                 |                | Create QR Code  |                     | <b>Download PNG</b> |                                                           |  |
|               |                               |       |                     |               |                 |                 |                | $.PDF*$<br>.SVG |                     |                     | .EPSActivate Windows<br>Course Participants and the Court |  |

**ขั้นตอนที่ 4** เลือกสีของ QR Code

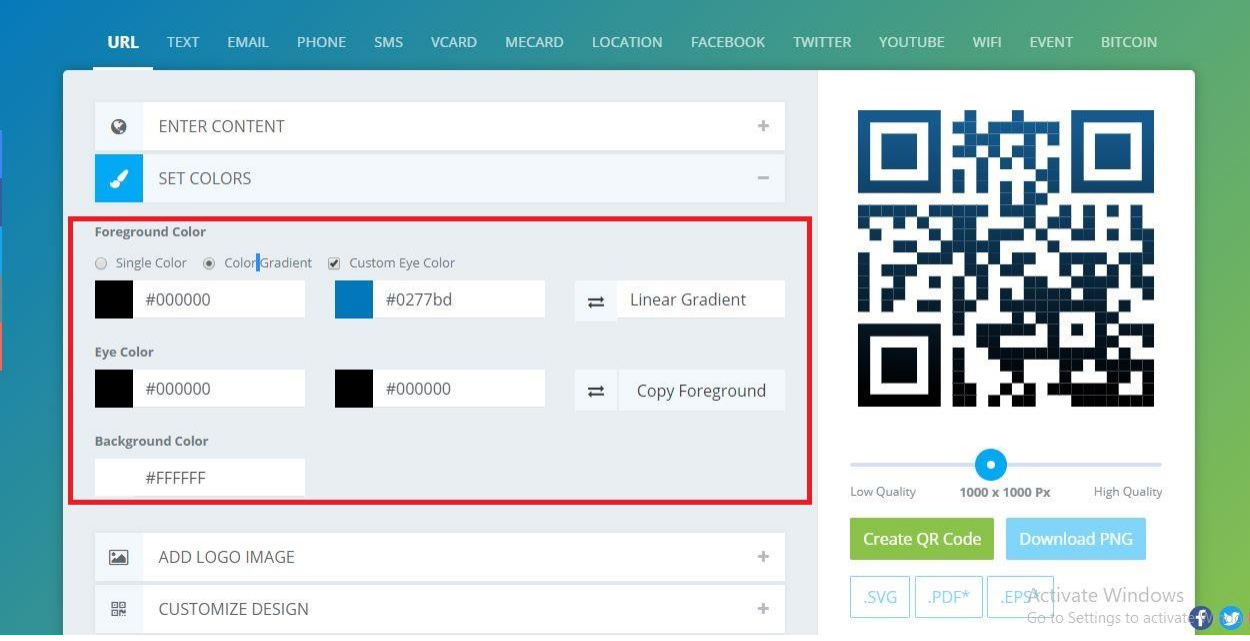

**ขั้นตอนที่ 5** เพิ่มโลโก้ใน QR Code โดยสามารถเลือกโลโก้ที่เว็บไซต์มีให้ และสามารถอัพโหลดรูปภาพโลโก้ได้ รูปภาพที่อัพโหลดต้องมีขนาดไม่เกิน 2 MB

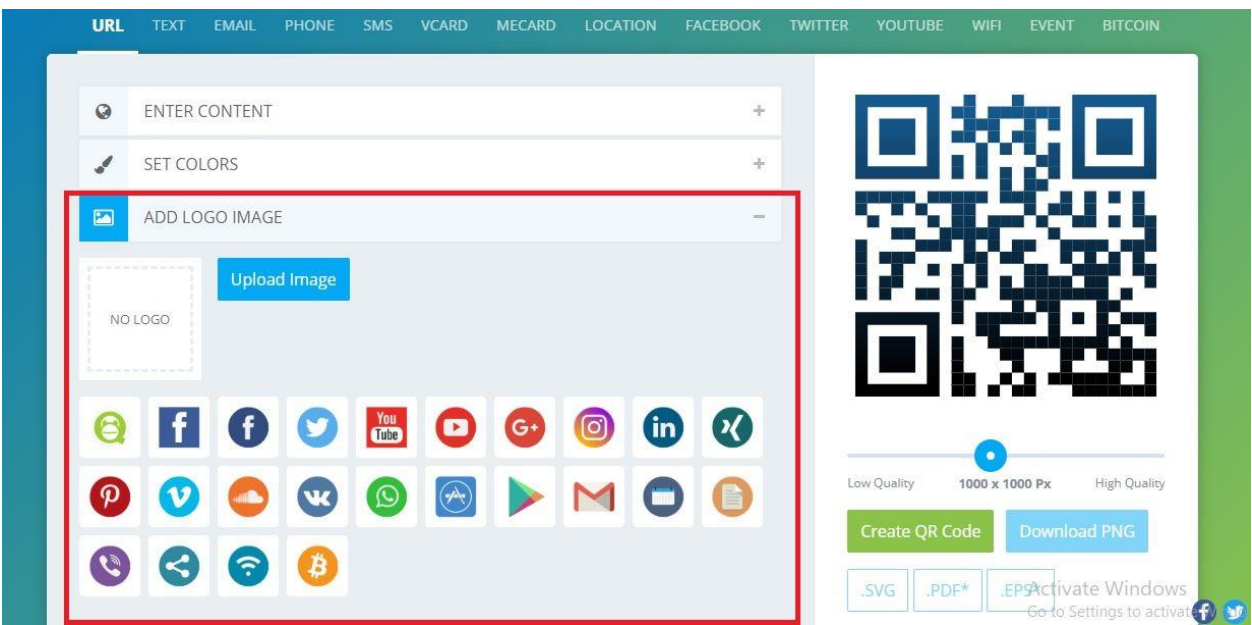

# **ขั้นตอนที่ 6** เลือกรูปแบบของ QR Code

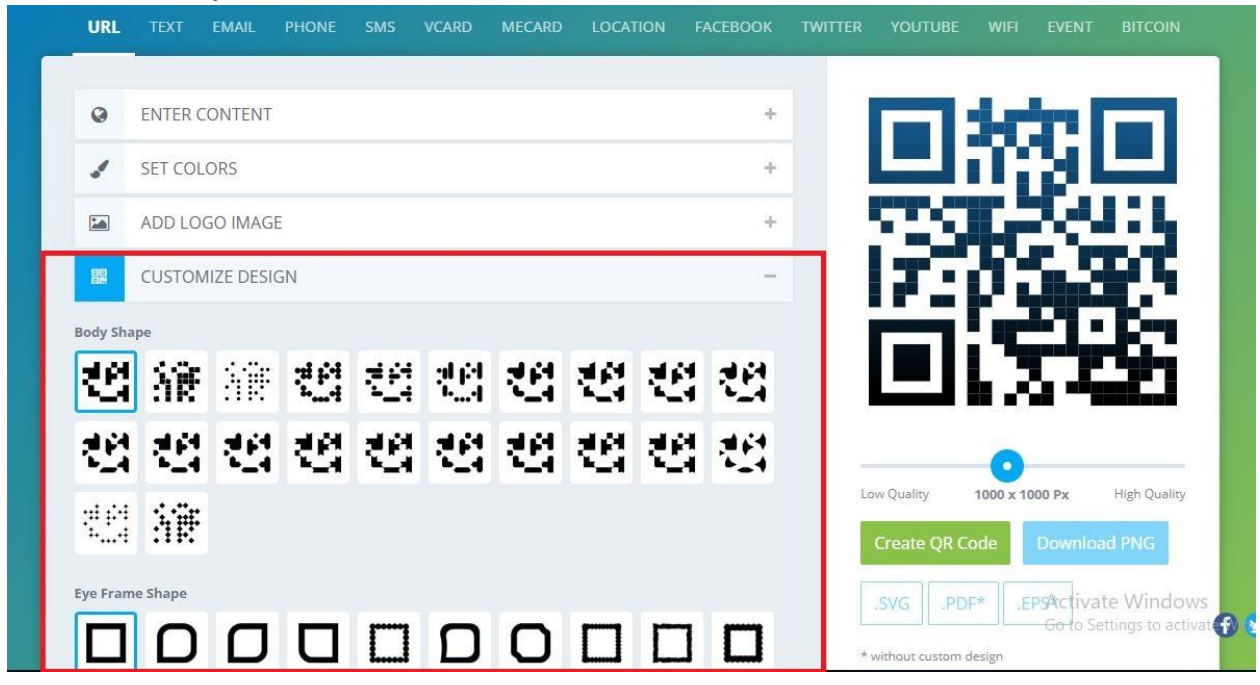

**ขั้นตอนที่ 7** ปรับความละเอียดของ QR Code แล้วกด Create QR Code เพื่อสร้าง QR Code

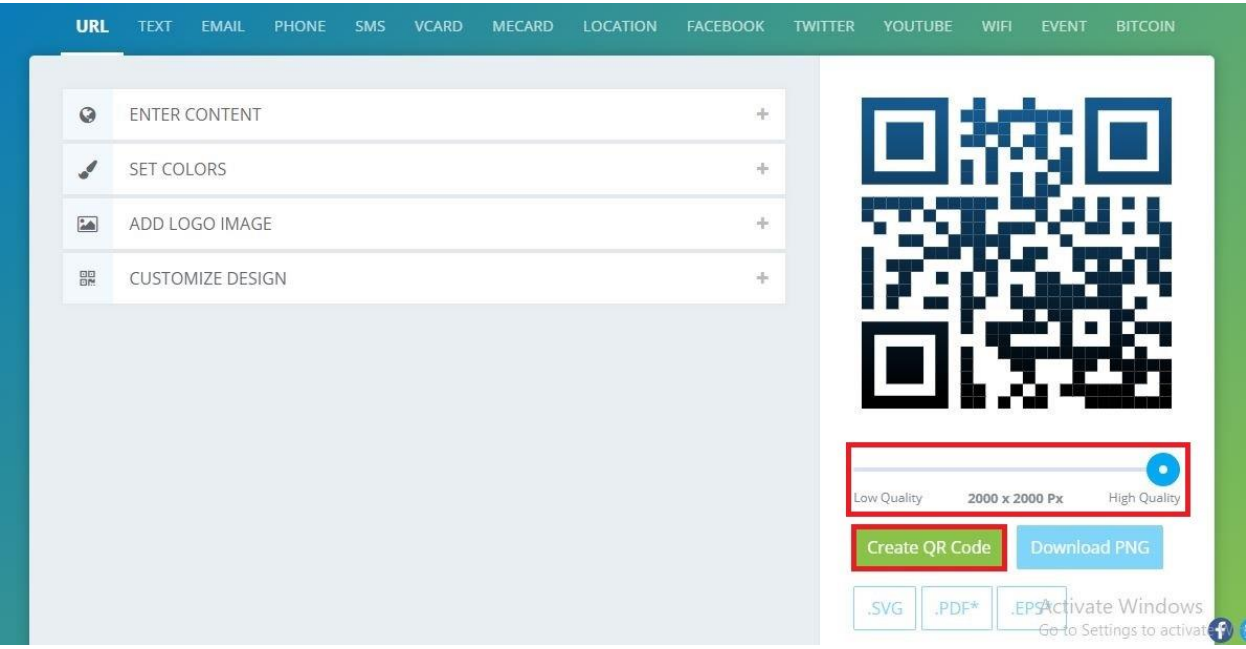

**ขั้นตอนที่ 8** ดาวน์โหลด QR Code สามารถเลือกดาวน์โหลดเป็นไฟล์ .SVG,.PDF,EPS ได้

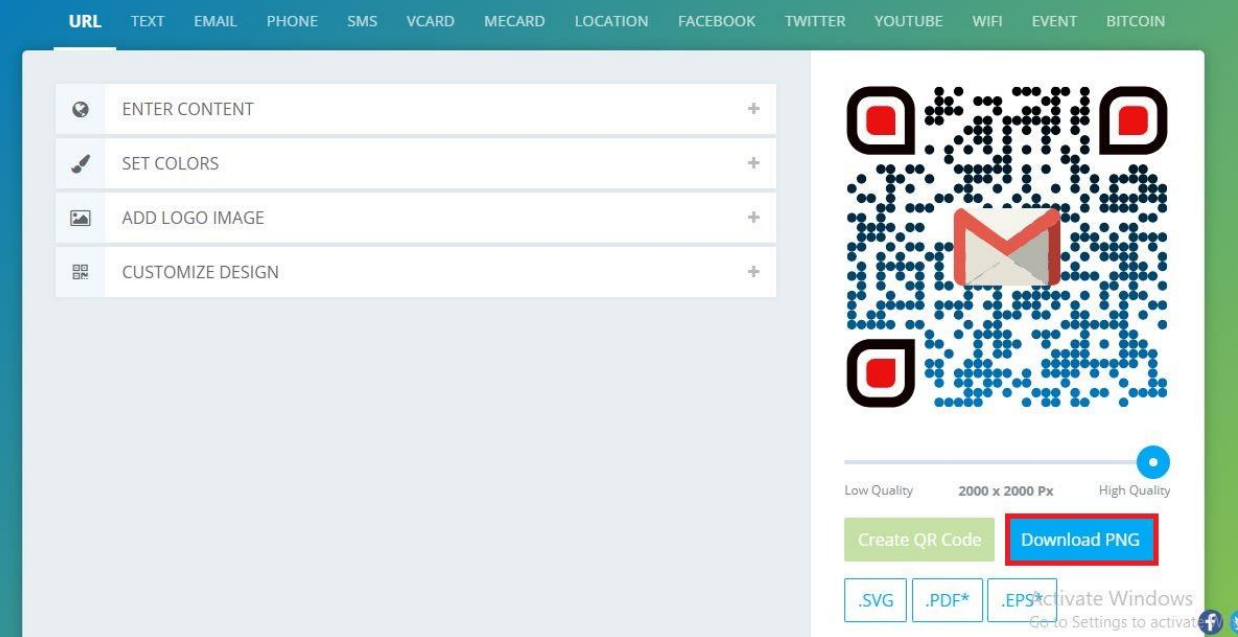

# **สารบัญ**

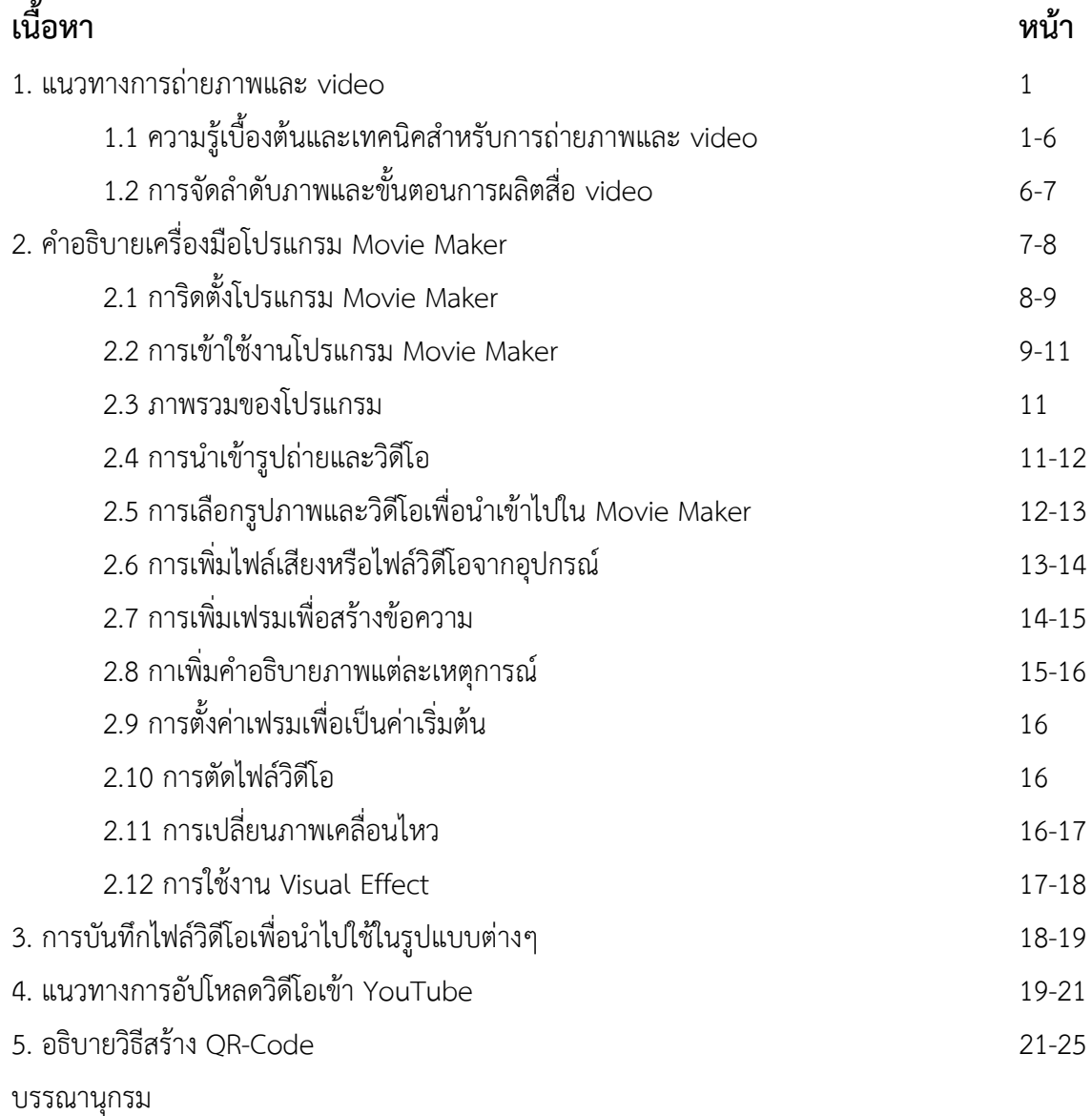

## **บรรณานุกรม**

- 10 เทคนิค การถ่ายวิดีโอ ด้วยสมาร์ทโฟน**.** [ออน-ไลน์]. (2557). แหล่งที่มา :

https://www.intrendmall.com/article/10-tricks-video-recording-with-smartphone/. สืบค้นเมื่อ วันที่ 29 กรกฏาคม 2561

- พิสุทธิ์ ธิแก้ว. "การตัดต่อวีดีโอนำเสนอด้วยโปรแกรม Movie Maker". (29 กรกฎาคม 2561)